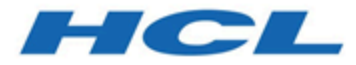

## **Unica Centralized Offer Management V12.1.1 Administratorhandbuch**

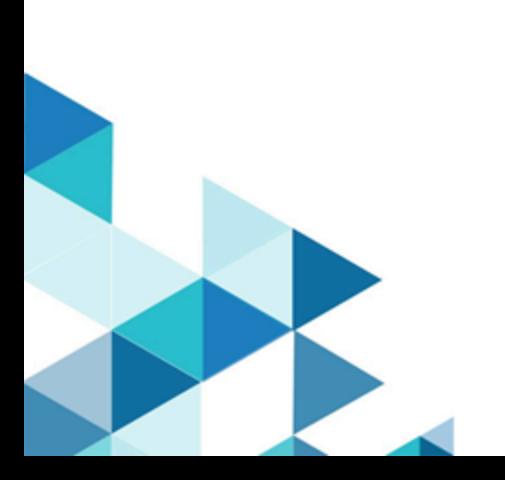

# **Contents**

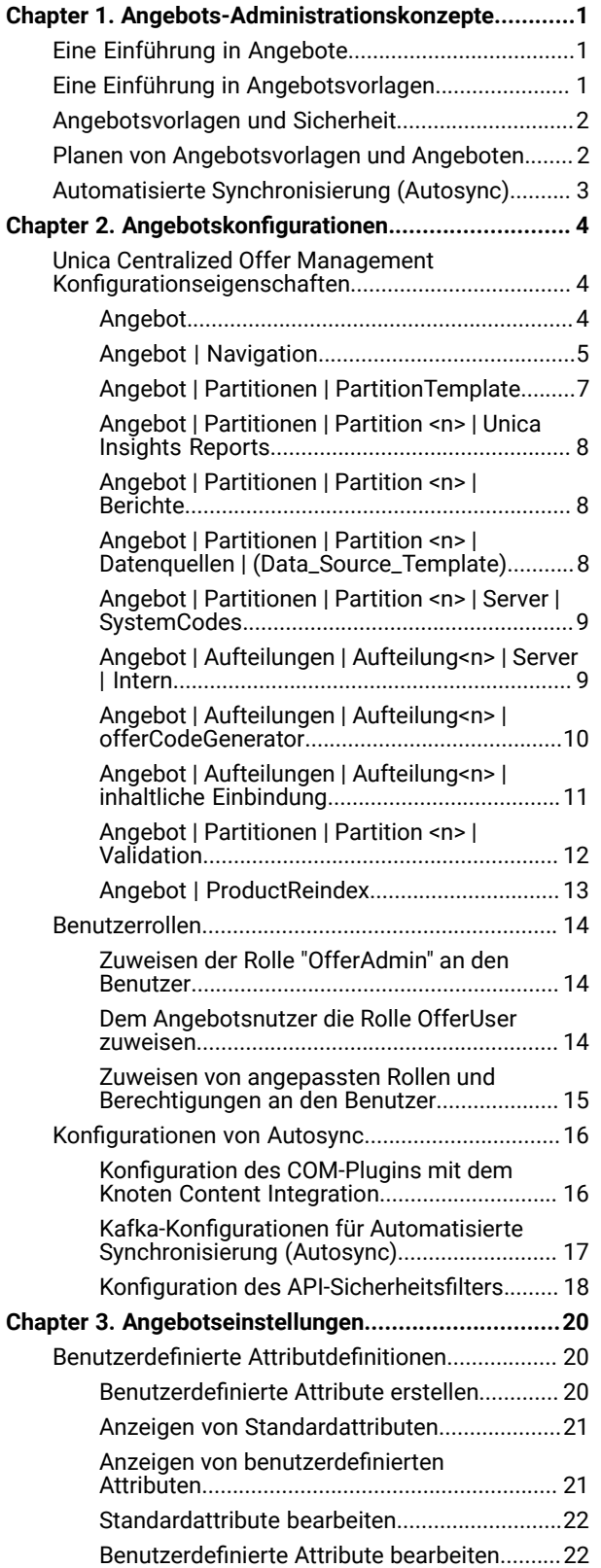

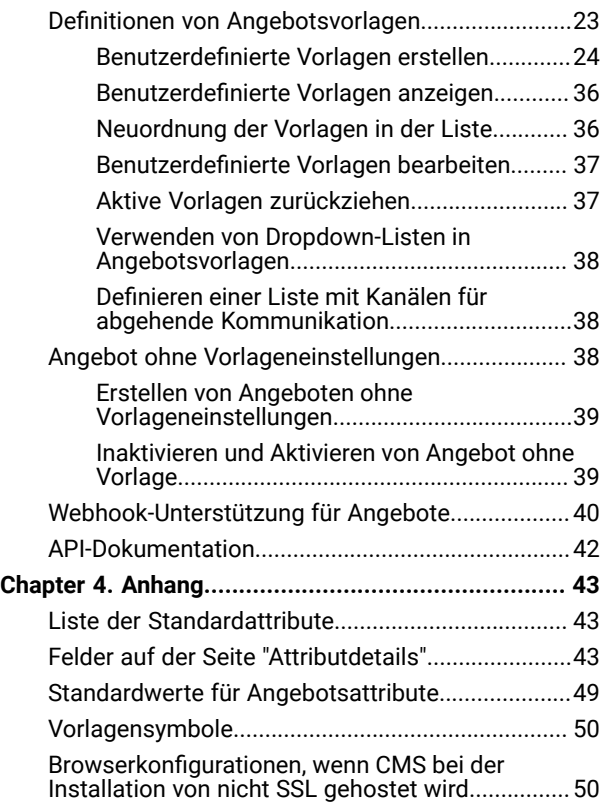

# <span id="page-2-0"></span>Chapter 1. Angebots-Administrationskonzepte

Angebots-Administrationskonzepte umfassen:

- Eine Einführung in Angebote on page 1
- Eine Einführung in [Angebotsvorlagen on page 1](#page-2-2)
- [Angebotsvorlagen](#page-3-0) und Sicherheit [on page 2](#page-3-0)
- Planen von [Angebotsvorlagen](#page-3-1) und Angeboten [on page 2](#page-3-1)

## <span id="page-2-1"></span>Eine Einführung in Angebote

Ein Angebot ist eine spezifische Marketingkommunikation, die Sie über einen oder mehrere Kanäle an bestimmte Personengruppen senden.

Ein Angebot kann einfach oder komplex sein und enthält in der Regel folgende Punkte:

- ein kreatives Werk
- einen Preis
- einen Kanal
- ein Verfallsdatum

Ein einfaches Angebot eines Online-Händlers wäre zum Beispiel der kostenlose Versand aller im Monat April über das Internet bestellten Waren. Ein komplexeres Angebot könnte eine Kreditkarte eines Finanzinstituts sein, deren persönliches Design, Anfangszinssatz und Ablaufdatum von Bonität und Kreditrahmen des Kunden abhängen.

<span id="page-2-2"></span>In Centralized Offer Management basieren die Angebote auf den Angebotsvorlagen, die Sie verwalten.

## Eine Einführung in Angebotsvorlagen

Angebote können mit Angebotsvorlagen und bei Bedarf auch ohne Vorlagen erstellt werden. Angebotsvorlagen enthalten Standardattribute, wie z. B. "Angebotsname" und "Kanal".

Eine Angebotsvorlage definiert die Struktur eines Angebots. Sie können je nach Bedarf Angebotsvorlagen erstellen, um die verschiedenen Arten von Angeboten innerhalb des Unternehmens zu verwalten Wenn Sie eine Angebotsvorlage definieren, geben Sie die relevanten Angebotsattribute und deren Verwendung an.

Angebotsvorlagen bieten folgende Vorteile:

- Durch das Erstellen von Angebotsvorlagen vereinfachen Sie die Angebotserstellung für Benutzer, da nur die für ein Angebot relevanten Angebotsattribute angezeigt werden.
- Durch die Angabe von Standardwerten für Angebotsattribute verkürzen Sie den Prozess der Angebotserstellung.
- Geben Sie an, welche Angebotsattribute in einer Angebotsvorlage parametrisiert werden, um zu steuern, wann neue Angebote erstellt werden und wann stattdessen eine Angebotsversion verwendet werden kann.
- Durch die Verwendung benutzerdefinierter Attribute zum Erfassen bestimmter Daten (z. B. des mit dem Angebot verbundenen Rabattprozentsatzes oder der Bonuspunkte) ermöglichen Sie eine bessere Berichterstellung und Analyse von Kampagnen.

Administratoren können benutzerdefinierte Attribute erstellen und diese zu Angebotsvorlagen hinzufügen. Alle Angebote, die auf dieser Vorlage basieren, enthalten benutzerdefinierte Attribute.

Ein Beispiel für ein benutzerdefiniertes Attribut ist eine Dropdown-Liste mit Zinssätzen, die die Benutzer auswählen können, wenn sie ein Angebot erstellen.

## <span id="page-3-0"></span>Angebotsvorlagen und Sicherheit

Die Sicherheitsrichtlinie, die Sie für eine Angebotsvorlage festlegen, bestimmt, welche Benutzer die Angebotsvorlage verwenden können.

Die Sicherheitsrichtlinie der Angebotsvorlage ist unabhängig von der Sicherheitsrichtlinie, die auf die Angebote angewandt wird, die mit dieser Angebotsvorlage erstellt werden. D.h., die Sicherheitsrichtlinie wird nicht auf Angebote propagiert, die auf der Vorlage basieren.

Wenn Benutzer neue Angebote erstellen, basiert die Sicherheitsrichtlinie des Angebots auf dem Ordner, in dem sie gespeichert wurde. Wenn der Ordner im Angebotsordner der obersten Ebene erstellt wurde, kann der Benutzer andere gültige Sicherheitsrichtlinien für dieses Angebot auswählen.

Wenn Sie mit Angebotsvorlagen arbeiten, also Aufgaben wie das Hinzufügen, Bearbeiten oder Zurückziehen von Angebotsvorlagen ausführen, müssen Sie über die entsprechenden Berechtigungen verfügen, einschließlich der Berechtigungen zum Anzeigen von Angebotsvorlagen. Ihnen müssen z. B. für das Hinzufügen von Angebotsvorlagen die Berechtigungen zum Hinzufügen von Angebotsvorlagen und zum Anzeigen von Angebotsvorlagen erteilt worden sein.

## <span id="page-3-1"></span>Planen von Angebotsvorlagen und Angeboten

Bevor Sie ein Angebot erstellen, sollten Sie einige Entscheidungen bezüglich einer angemessenen Angebotserstellung treffen.

Die Entscheidungen sind folgende:

- Welche Vorlage soll verwendet werden
- Welche Attribute werden parametrisiert

Angebote können sich folgendermaßen unterscheiden:

- Unterschiedliche parametrisierte Angebotsfelder, einschließlich gültiger Datumsangaben und Gültigkeitszeiträume.
- Unterschiedliche Angebotscodes (Anzahl, Länge, Format der Codes, benutzerdefinierter Codegenerator)
- Benutzerdefinierte Attribute (die für einen bestimmten Angebotstyp angezeigt werden. Beispielsweise haben Kreditkartenangebote ursprüngliche und variable APR-Raten; Hypothekenangebote sind abhängig von Tilgungsturnus und -dauer).

Es wird empfohlen, in Angeboten möglichst wenige Werte mit Parameterangabe zu verwenden. Die meisten Angebotsattribute sollten nicht parametrisiert werden. Sie sollten Parameter nur für die Attribute erstellen, die das "Wesentliche" eines Angebots nicht ändern, z. B. Gültigkeits- und Ablaufdaten.

Überdenken Sie die Konzeption Ihrer Angebote und Angebotsvorlagen sorgfältig, da sie beträchtliche Auswirkungen auf die Möglichkeiten zur Analyse und Berichterstellung Ihrer Campaign-Details haben kann.

## <span id="page-4-0"></span>Automatisierte Synchronisierung (Autosync)

Autosync ist eine neue Funktion, die in Unica Centralized Offer Management (Version 12.1.1) eingeführt wurde. Die Funktion von Autosync ist die Synchronisierung von den in einem Content Management System (CMS) erstellten Inhalten mit einem Angebot in Centralized Offer Management.

Sie sollten eine entsprechende Vorlage verwenden, um die Inhalte in CMS zu erstellen. Mit Hilfe dieser Vorlage, kann der Inhalt als ein Angebot betrachtet werden, nachdem er mit Centralized Offer Management synchronisiert wird. Mit der Synchronisierung können Sie Inhalte erstellen, -ändern und -in CMS ablaufen lassen. Das wird in Centralized Offer Management als erstellte-, geänderte- oder abgelaufene Angebote wiedergegeben. Solche Synchronisation setzt voraus, dass CMS diejenigen Vorlagen unterstützt, die die Angebotserstellung erleichtern.

Autosync unterstützt alle CMS, insofern als die notwendigen Änderungen am jeweiligen Plugin vorgenommen werden. Für weitere Informationen über Plugin Änderungen, siehe Unica Content Integration Developer Guide. Release 12.1.1 unterstützt nur die HCl-DX-Integration out-of-the-box.

# <span id="page-5-0"></span>Chapter 2. Angebotskonfigurationen

Nach der Installation von Unica Centralized Offer Management müssen Sie die zugehörigen Eigenschaften konfigurieren, Rollen erstellen und den Benutzern zuweisen.

- Informationen zum Konfigurieren der Eigenschaften finden Sie unter Unica Centralized Offer [Management](#page-5-1) [Konfigurationseigenschaften on page 4](#page-5-1) .
- Informationen zum Erstellen und Zuweisen von Rollen finden Sie unter [Benutzerrollen on page 14](#page-15-0) .

## <span id="page-5-1"></span>Unica Centralized Offer Management Konfigurationseigenschaften

In diesem Abschnitt werden Konfigurationseigenschaften für den Unica Centralized Offer Management beschrieben

Führen Sie die folgenden Schritte aus, um auf die Eigenschaften zuzugreifen:

- Wählen Sie **Einstellungen> Konfiguration**aus.
- Erweitern Sie im Fenster **Konfigurationskategorien** das **Angebot**.

#### <span id="page-5-2"></span>Angebot

Eigenschaften in dieser Kategorie geben die Standardeinstellung und unterstützte Ländereinstellungen für Ihre Installation von Unica Centralized Offer Management an.

#### **currencyLocales**

#### **Beschreibung**

Gibt die Ländereinstellung an, die zum Festlegen der Währung für die Angebote verwendet wird. Der Wert von defaultLocale und currencyLocales sollte derselbe sein.

Wenn Sie diesen Wert ändern, müssen Sie Unica Centralized Offer Management beenden und neu starten, damit die Änderung wirksam wird.

#### **Standardwert**

de\_DE

#### **Unterstützte Werte**

de, en, fr, ja, es, ko, pt, it, zh, ru, zh\_tw

#### **supportedLocales**

#### **Beschreibung**

Gibt die in Ihrer Installation von Unica Centralized Offer Management verfügbaren Ländereinstellungen an. Listen Sie nur die Ländereinstellungen auf, die Sie verwenden. Jede Ländereinstellung, die Sie auflisten, nimmt Speicherplatz auf dem Server ein. Der benötigte Speicherplatz hängt von Größe und Anzahl der Vorlagen ab.

Wenn Sie Ländereinstellungen nach der Erstinstallation hinzufügen, müssen Sie die Servlets erneut ausführen.

Wenn Sie diesen Wert ändern, müssen Sie Unica Centralized Offer Management beenden und neu starten, damit die Änderung wirksam wird.

#### **Standardwert**

de, en, fr, ja, es, ko, pt, it, zh, ru, zh\_tw

#### **defaultLocale**

#### **Beschreibung**

Gibt die unterstützten Ländereinstellungen an, in denen Unica Centralized Offer Management für alle Benutzer angezeigt werden soll, es sei denn, diese Option wird für bestimmte Benutzer von Unica Centralized Offer Management-Administratoren ausdrücklich überschrieben.

Wenn Sie diesen Wert ändern, müssen Sie Unica Centralized Offer Management beenden und neu starten, damit die Änderung wirksam wird.

#### **Standardwert**

de\_DE

### <span id="page-6-0"></span>Angebot | Navigation

Die Eigenschaften in dieser Kategorie geben Optionen für die Navigation, wie z. B. Uniform Resource Identifier, URLs und Ports an.

#### **welcomePageURI**

#### **Beschreibung**

Der Uniform Resource Identifier (URI) der Unica Centralized Offer Management-Indexseite. Dieser Wert wird intern von Unica-Anwendungen verwendet. Das Ändern dieses Werts ist nicht zu empfehlen.

#### **Standardwert**

jsp/index.jsp

#### **seedName**

#### **Beschreibung**

Wird intern von Unica-Anwendungen verwendet. Das Ändern dieses Werts ist nicht zu empfehlen.

#### **Standardwert**

Angebot

#### **Typ**

#### **Beschreibung**

Wird intern von Unica-Anwendungen verwendet. Das Ändern dieses Werts ist nicht zu empfehlen.

#### **Standardwert**

Angebot

#### **httpPort**

#### **Beschreibung**

Die vom Anwendungsserver verwendete Portnummer für Verbindungen zur Unica Centralized Offer Management-Anwendung.

#### **Standardwert**

7001

#### **httpsPort**

#### **Beschreibung**

Die vom Anwendungsserver für sichere Verbindungen zur Unica Centralized Offer Management-Anwendung verwendete Portnummer.

#### **Standardwert**

7001

#### **serverURL**

#### **Beschreibung**

Die URL der Unica Centralized Offer Management-Installation. Akzeptiert Locator mit dem HTTP- oder dem HTTPS-Protokoll.

Wenn Benutzer mit dem Chrome-Browser auf Unica Centralized Offer Management zugreifen, dann verwenden Sie den vollständig qualifizierten Domänennamen (Fully Qualified Domain Name, FQDN) in der URL. Der Chrome-Browser kann nicht auf die Produkt-URLs zugreifen, wenn der FQDN nicht verwendet wird.

#### **Standardwert**

http://<server>:<port>/Offer

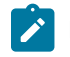

**Note:** <server> muss in Kleinschreibung angegeben werden.

#### **logoutURL**

#### **Beschreibung**

Intern verwendet. Das Ändern dieses Werts ist nicht zu empfehlen.

Unica Platform verwendet diesen Wert, um den Logout-Handler jeder registrierten Anwendung aufzurufen, wenn der Benutzer auf den Abmeldungslink in Suite klickt.

#### **Standardwert**

/j\_spring\_security\_logout

#### **displayName**

#### **Beschreibung**

Intern verwendet.

#### **Standardwert**

Angebot

#### **serverURLInternal**

#### **Beschreibung**

Gibt die interne URL des Unica Centralized Offer Management-Servers an. Dieser Wert wird intern von Unica-Anwendungen verwendet. Das Ändern dieses Werts ist nicht zu empfehlen.

#### **Standardwert**

Leer

#### **offerDetailPageURI**

#### **Beschreibung**

Gibt die URL Unica Centralized Offer Management Detailseite an. Dieser Wert wird intern von Unica-Anwendungen verwendet. Das Ändern dieses Werts ist nicht zu empfehlen.

#### **Standardwert**

/om/offers/{id}

#### **OfferlistDetailPageURI**

#### **Beschreibung**

Der Uniform Resource Identifier der Unica Centralized Offer Management-Detailseite. Dieser Wert wird intern von Unica-Anwendungen verwendet. Das Ändern dieses Werts ist nicht zu empfehlen.

#### **Standardwert**

/om/offers/list/{id}

## <span id="page-8-0"></span>Angebot | Partitionen | PartitionTemplate

Die Konfigurationseigenschaften in diesem Abschnitt listen Informationen über Ihre Unica Centralized Offer ManagementPartitionen auf.

#### **Neuer Kategoriename**

#### **Beschreibung**

Ein Name für die neu zu erstellende Partition.

#### **Wert**

Geben Sie einen relevanten Wert ein und klicken Sie auf **Änderungen speichern**.

## <span id="page-9-0"></span>Angebot | Partitionen | Partition <n> | Unica Insights Reports

Die Konfigurationseigenschaften in diesem Abschnitt listen Informationen zur Unica Insights Reports Berichtskonfiguration Unica Centralized Offer Management in der Angebotspartition <n> auf.

#### **offerAnalysisTabOnDemandFolder**

#### **Beschreibung**

Gibt das Verzeichnis an, in dem die objektspezifischen Berichte konfiguriert werden.

**Wert**

/Affinium Campaign - Object Specific Reports/offer/

## <span id="page-9-1"></span>Angebot | Partitionen | Partition <n> | Berichte

Die Konfigurationseigenschaften in diesem Abschnitt listen Informationen zur Berichtskonfiguration Unica Centralized Offer Management in der Angebotspartition <n> auf.

#### **offerAnalysisTabCachedFolder**

#### **Beschreibung**

Gibt das Verzeichnis an, in dem der zwischengespeicherte Ordner für Berichte konfiguriert wird.

**Wert**

```
/content/folder[@name='Affinium Campaign - Object Specific Reports']
/folder[@name='offer']/folder[@name='cached']
```
#### **offerAnalysisTabOnDemandFolder**

#### **Beschreibung**

Gibt das Verzeichnis an, in dem die objektspezifischen Berichte konfiguriert werden.

#### **Wert**

/Affinium Campaign - Object Specific Reports/offer/

## <span id="page-9-2"></span>Angebot | Partitionen | Partition <n> | Datenquellen | (Data\_Source\_Template)

Die Konfigurationseigenschaften in diesem Abschnittslisten Informationen über die Datenquellen-Konfigurationsvorlage auf, die in der Unica Centralized Offer Management in Angebot-Partition <n> verfügbar ist.

#### **JndiName**

#### **Beschreibung**

Der JNDI-Name der Datenquelle Campaign

**Wert**

campaignPartition1DS

#### **Typ**

#### **Beschreibung**

Der Datenbanktyp, der in Campaign verwendet wird.

#### **Wert**

<DatabaseType>

## <span id="page-10-0"></span>Angebot | Partitionen | Partition <n> | Server | SystemCodes

In den Konfigurationseigenschaften in diesem Abschnitt sind die Informationen zu den konfigurierten Systemcodes der verfügbaren Unica Centralized Offer Management Partition <N> aufgeführt.

#### **offerCodeDelimiter**

#### **Beschreibung**

Gibt das für Angebotscodes verwendete Trennzeichen an

#### **Wert**

-

#### **allowVariableLengthCodes**

#### **Beschreibung**

Gibt an, ob Codes variabler Länge erlaubt sind oder nicht

#### **Wert**

FALSE

#### **displayOfferCodes**

#### **Beschreibung**

Gibt an, ob das komplette Angebot angezeigt werden soll oder nicht

#### **Wert**

FALSE

### <span id="page-10-1"></span>Angebot | Aufteilungen | Aufteilung<n> | Server | Intern

Die Konfigurationseinstellungen, um Interact und Unica Centralized Offer Management zusammen zu verwenden.

#### **internalIdLowerLimit**

#### **Beschreibung**

Gibt die Mindestgrenze für die interne ID an.

#### **Wert**

0

#### **InternalIdUpperLimit**

#### **Beschreibung**

Gibt die Höchstgrenze der internen ID an.

#### **Wert**

4294967295

#### **InteractInstalled**

#### **Beschreibung**

Gibt an, ob Interact installiert ist oder nicht

#### **Wert**

NEIN

#### **deliverInstalled**

#### **Beschreibung**

Gibt an, dass Unica Deliver installiert ist.

Zur Standardaufteilung in Ihrer Unica Deliver Installation, wird diese Einstellung standardmäßig vom Installationsprogramm auf NEIN gesetzt. Wenn Sie JA auswählen, die Funktionen von Unica Deliver stehen auf der Unica Centralized Offer Management Benutzeroberfläche zur Verfügung. Für zusätzliche Aufteilungen, auf denen Unica Deliver schon installiert ist, müssen Sie diese Einstellung manuell konfigurieren.

#### **Wert**

NEIN

## <span id="page-11-0"></span>Angebot | Aufteilungen | Aufteilung<n> | offerCodeGenerator

Der mit Unica Centralized Offer Management konfigurierte Angebotscode-Generator.

#### **offerCodeGeneratorClass**

#### **Beschreibung**

Gibt den Klassennamen des Angebotscode-Generators an

#### **Beispiel**

com.unica.campaign.core.codegenerator.samples.ExecutableCodeGenerator

#### **offerCodeGeneratorConfigString**

#### **Beschreibung**

Gibt den Ablageort an, an dem die config string gespeichert wird

#### **Beispiel**

./bin

#### **defaultGenerator**

#### **Beschreibung**

Gibt die zur Generierung von Codes verwendete Applikation an.

#### **Beispiel**

uacoffercodegen.exe

#### **offerCodeGeneratorClasspath**

#### **Beschreibung**

Die Einstellung OfferCodeGeneratorClasspath gibt den Pfad der Klasse an, die von Unica Centralized Offer Management als Angebotscode-Generator verwendet wird. Es könnte entweder ein vollständigeroder ein relativer Pfad sein.

Sollte der Pfad einen Schrägstrich am Ende haben (vorwärts /für Unix™ oder umgekehrt \ für Windows™), wird von Unica Centralized Offer Managementangenommen, dass es sich um den Pfad zu einem Verzeichnis handelt, das die zu verwendende Java™ -Plug-in-Klasse enthält. Sollte der Pfad keinen Schrägstrich am Ende haben, wird von Unica Centralized Offer Management angenommen, dass es sich um den Namen einer jar-Datei handelt, die die Java-Klasse enthält.

Sollte der Pfad relativ sein, wird von Unica Centralized Offer Management angenommen, dass er relativ zum Unica Centralized Offer Management Stammverzeichnis der Applikation ist.

#### **Beispiel**

codeGenerator.jar

## <span id="page-12-0"></span>Angebot | Aufteilungen | Aufteilung<n> | inhaltliche Einbindung

Unica Content Integration Konfigurationen zur Unica Centralized Offer Management.

Für weitere Informationen, siehe Installations- und Konfigurationshandbuch zur Unica Content Integration.

#### **Konfiguration des COM Knoten zur Inhaltszuordnung**

Die Funktion von Inhaltszuordnung wird für den Benutzer eingeführt. Um die Durchführung der Inhaltszuordnung-Funktion sicherzustellen, müssen Sie zuerst einen com Knoten konfigurieren. Um den Knoten zu konfigurieren, führen Sie die folgenden Schritte aus:

- 1. Navigieren Sie zu **Content Integration > Datenquellen> (CMS Konfigurationsvorlage)**
- 2. Geben Sie die Werte für die folgenden Felder ein:
	- Systemkennung Geben Sie den Wert com ein.
	- **Benutzerinformationen** Wählen Sie den Standardbenutzer aus.
	- **defaultUserCredentials** Geben Sie den Benutzernamen ein.
- **Name der Datenquelle zur Benutzerinformationen** Geben Sie den Wert COMDS ein.
- **Anonymisierter Inhaltszugriff** Wählen Sie Ja aus.
- 3. Klicken Sie auf **Änderungen speichern**.

Dadurch wird sichergestellt, dass die Attribute Centralized Offer Management und Content Integration miteinander zugeordnet werden kann. Für weitere Zuordnungsinformationen, siehe [Zuordnung](#page-29-0) von Inhalten zu einer [Angebotsvorlage on page 28](#page-29-0). Sollte es mehrere Aufteilungen geben, müssen Sie auf jede Aufteilung zugreifen und die Schritte 1 bis 3 für alle Aufteilungen ausführen.

### <span id="page-13-0"></span>Angebot | Partitionen | Partition <n> | Validation

Das Validierung Plugin Development Kit (PDK), das im Lieferumfang von Centralized Offer Management enthalten ist, ermöglicht Dritten die Entwicklung einer benutzerdefinierten Validierungslogik, die in Centralized Offer Management verwendet werden kann. Die Eigenschaften in der Kategorie partition[n] > Validierung geben den Klassenpfad und den Klassennamen des benutzerdefinierten Validierungsprogramms sowie eine optionale Konfigurationszeichenfolge an.

#### **validationClass**

#### **Beschreibung**

Die Eigenschaft validationClass gibt den Namen der Klasse an, die in Centralized Offer Management zur Validierung verwendet wird. Der Pfad zu der Klasse wird in der Eigenschaft validationClasspath angegeben. Die Klasse muss mit dem Paketnamen vollständig qualifiziert sein. Nachfolgend ist ein Beispiel angegeben:

com.unica.campaign.core.validation.samples.SimpleCampaignValidator

gibt die Klasse SimpleCampaignValidator aus dem Beispielcode an. Diese Eigenschaft ist standardmäßig nicht definiert, weshalb Centralized Offer Management keine benutzerdefinierte Validierung ausführt.

#### **Standardwert**

Es ist kein Standardwert definiert.

#### **validatorConfigString**

#### **Beschreibung**

Die Eigenschaft validationConfigString gibt eine Konfigurationszeichenfolge an, die an das Validierungs-Plug-in übergeben wird, wenn es von Centralized Offer Management geladen wird. Die Verwendung der Konfigurationszeichenfolge kann in Abhängigkeit von dem verwendeten Plug-in variieren.

Diese Eigenschaft ist standardmäßig nicht definiert.

#### **Standardwert**

Es ist kein Standardwert definiert.

#### **validationClasspath**

#### **Beschreibung**

Die Eigenschaft validationClasspath gibt den Pfad zu der Klasse an, die in Centralized Offer Management für die benutzerdefinierte Validierung verwendet wird.

- Verwenden Sie entweder einen vollständigen Pfad oder einen relativen Pfad. Bei einem relativen Pfad ist das Verhalten von dem Anwendungsserver abhängig, auf dem Centralized Offer Management ausgeführt wird. WebLogic verwendet den Pfad zum Domänenarbeitsverzeichnis, das Standardverzeichnis ist:C:\bea\user\_projects\domains\mydomain
- Wenn der Pfad mit einem Schrägstrich endet (normaler Schrägstrich / bei UNIX bzw. umgekehrter Schrägstrich \ bei Windows), geht Centralized Offer Management davon aus, dass auf die Position der zu verwendenden Java-Plug-in-Klasse verwiesen wird.
- Wenn der Pfad nicht mit einen Schrägstrich endet, nimmt Centralized Offer Management an, dass es sich um den Namen einer JAR-Datei handelt, die die Java-Klasse enthält. Der Wert / <CAMPAIGN\_HOME>/devkits/validation/lib/validator.jar gibt beispielsweise den Pfad auf einer UNIX-Plattform an, der auf die JAR-Datei verweist, die zusammen mit dem Plug-in des Developer's Kit bereitgestellt wird.

Diese Eigenschaft ist standardmäßig nicht definiert, weshalb die Eigenschaft ignoriert wird.

#### **Wert**

NO

### <span id="page-14-0"></span>Angebot | ProductReindex

Details zur Neuindizierung der Produkte Unica Centralized Offer Management.

#### **startTime**

#### **Beschreibung**

Gibt die Startzeit für die Produktreindizierung an.

#### **Wert**

12:00:00

#### **interval**

#### **Beschreibung**

Gibt das Intervall in Minuten an.

#### **Wert**

3600

## <span id="page-15-0"></span>Benutzerrollen

Bevor Sie mit den Administratoraktivitäten beginnen, sollten Sie den Benutzern Rollen und Berechtigungen zuweisen.

- Informationen zur Zuordnung der OfferAdmin-Rolle finden Sie unter Zuweisen der Rolle ["OfferAdmin"](#page-15-1) an den [Benutzer on page 14](#page-15-1).
- Informationen zur Zuordnung der OfferUser-Rolle finden Sie unter Dem [Angebotsnutzer](#page-15-2) die Rolle OfferUser zuweisen on page 14.
- Informationen zur Zuordnung von benutzerdefinierten Benutzerrollen und Berechtigungen finden Sie unter. Zuweisen von angepassten Rollen und [Berechtigungen](#page-16-0) an den Benutze[r on page 15](#page-16-0)

**Note:** Jede Änderung der Konfiguration erfordert einen Neustart von Unica Centralized Offer Management. Weitere Informationen zu Sicherheitskonfigurationen finden Sie im Unica CampaignAdministratorhandbuch.

## <span id="page-15-1"></span>Zuweisen der Rolle "OfferAdmin" an den Benutzer

Um dem Angebotsadministrator eine Rolle zuzuweisen, führen Sie die folgenden Schritte aus:

1. Wählen Sie auf der Unica Platform-Startseite **Einstellungen> Benutzerrollen und Berechtigungen**. **Result**

Die Seite **Benutzerrollen und Berechtigungen** wird angezeigt.

- 2. Erweitern Sie in der linken Anzeige **Unica-Angebot > Partition(n)**, wobei n für die Nummer der Partition steht.
- 3. Wählen Sie **OfferAdmin** aus.

#### **Result**

Die Seite **OfferAdmin** wird angezeigt.

4. Wählen Sie im Abschnitt **Benutzer** den Admin-Benutzer aus. Beispiel: asm\_admin.

#### **Result**

Die Benutzerdetailseite **asm\_admin (asm\_admin)** wird angezeigt.

5. Wählen Sie **Rollen bearbeiten**.

#### **Result**

Die Seite **Rollen bearbeiten** wird angezeigt.

- 6. Wählen Sie in der Liste **Verfügbare Rollen** die Option **OfferAdmin (Unica- Angebot)** und klicken Sie auf die Schaltfläche **>>**, um die Rolle in die Liste **Ausgewählte Rollen** zu verschieben.
- 7. Klicken Sie auf **Änderungen speichern**.

### <span id="page-15-2"></span>Dem Angebotsnutzer die Rolle OfferUser zuweisen

Um dem Angebotsnutzer eine Rolle zuzuweisen, führen Sie die folgenden Schritte aus:

- 1. Wählen Sie auf der Unica Platform-Startseite **Einstellungen> Benutzerrollen und Berechtigungen**. **Result**
	- Die Seite **Benutzerrollen und Berechtigungen** wird angezeigt.
- 2. Erweitern Sie in der linken Anzeige **Unica-Angebot > Partition(n)**, wobei n für die Nummer der Partition steht.
- 3. Wählen Sie **OfferUser**.

#### **Result**

Die Seite **OfferUser** wird angezeigt.

4. Wählen Sie im Abschnitt **Benutzer** den Admin-Benutzer aus. Zum Beispiel Demo.

#### **Result**

Die Seite mit den Benutzerdetails der **Demo (demo)** wird angezeigt.

5. Wählen Sie **Rollen bearbeiten**.

#### **Result**

Die Seite **Rollen bearbeiten** wird angezeigt.

- 6. Wählen Sie in der Liste **Verfügbare Rollen** die Option **OfferUser (Unica- Angebot)** und klicken Sie auf die Schaltfläche **>>**, um die Rolle in die Liste **Ausgewählte Rollen** zu verschieben.
- 7. Klicken Sie auf **Änderungen speichern**.

### <span id="page-16-0"></span>Zuweisen von angepassten Rollen und Berechtigungen an den Benutzer

Für Unica Centralized Offer Management können Sie Benutzerrollen und Berechtigungen in Unica Campaign festlegen.

#### **About this task**

Um Benutzerrollen und Berechtigungen in Unica Campaign festzulegen, führen Sie die folgenden Schritte aus:

1. Wählen Sie auf der Unica Platform-Startseite **Einstellungen> Benutzerrollen und Berechtigungen**.

#### **Result**

Die Seite **Benutzerrollen und Berechtigungen** wird angezeigt.

- 2. Erweitern Sie in der linken Anzeige **Unica Campaign> Partition(n)**, wobei n für die Nummer der Partition steht.
- 3. Wählen Sie **Globale Richtlinie**.

#### **Result**

Die Seite **Globale Richtlinie** wird angezeigt.

4. Wählen Sie **Rollen hinzufügen und Berechtigungen zuweisen**.

#### **Result**

Die Seite **(Globale Richtlinie)** wird angezeigt.

5. Klicken Sie auf **Berechtigungen speichern und bearbeiten**

#### **Result**

Die Seite **(Berechtigungen für globale Richtlinie)** wird angezeigt.

- 6. Erweitern Sie **Angebotslisten**, **Angebotsvorlagen** und **Angebote** und wählen Sie die folgenden Berechtigungen für alle angezeigten Vorgänge in **Angebotslisten**, **Angebotsvorlagen** und **Angeboten**:
	- **Ordnereigner**
	- **Eigner**
	- **Verwaltung**
	- **Ausführen**

• **Design** • **Überprüfen**

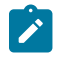

**Note:** Wir empfehlen, dass der Administrator alle Berechtigungen für alle in **Angebotslisten**, **Angebotsvorlagen** und **Angeboten** aufgeführten Vorgänge zuweist.

## <span id="page-17-0"></span>Konfigurationen von Autosync

Da Autosync nur mit HCL DX in Version 12.1.1 funktioniert, müssen Sie sicherstellen, dass:

- HCL DX schon installiert ist.
- HCL DX auf Unica Content Integration konfiguriert ist.

Für weitere Informationen zur Konfiguration von Unica Content Integration mit HCL DX, siehe Abschnitt "Konfiguration der out-of-the-box und von Content Integration angebotenen Integrationen" im Unica Content Integration - Installations- und Konfigurationshandbuch.

- Sie können sich an den DX-Sachbearbeiter mit den folgenden Anforderungen wenden:
	- Eine WebHookAction Konfiguration für Unica Content Integration.
	- Ein AutoSync Workflow mit einer Vorlage, die besonders für die Integration mit Unica Centralized Offer Management definiert ist.

### <span id="page-17-1"></span>Konfiguration des COM-Plugins mit dem Knoten Content Integration

Sie müssen das COM-Plugin innerhalb des Knoten Content Integration konfigurieren.

#### **About this task**

Führen Sie die folgenden Schritte aus, um die Konfiguration durchzuführen:

- 1. Stellen Sie sicher, dass der **COM** Knoten zur **Content Integration** konfiguriert ist. Für weitere Informationen siehe Abschnitt "Angebot | Aufteilungen | Aufteilung<n> | Content Integration" im Unica Centralized Offer Management Administratorhandbuch.
- 2. Wählen Sie **COM** und **Einstellungen bearbeiten** aus.
- 3. Geben Sie die Werte für die folgenden Felder ein:
	- a. **Standardbenutzer zur Benutzerinformationen**: Angebote werden mit diesem Benutzerkonto erstellt. Zum Beispiel autoSyncUser.
	- b. **Zusätzliche Parameter**: Geben Sie die Details bezüglich des Ordners und der Richtlinien an. Zum Beispiel:

folderId: 4 policyId: 2

**Note:**

- Unter **Standardbenutzer zur Benutzerinformationen**, geben Sie die Benutzerinformationen eines Benutzers an, der über Berechtigungen zum Erstellen, Ändern und Löschen von Inhalten in DX verfügt.
	- Für **zusätzliche Parameter**, wird das Angebot unter dem Ordner 'Alle Angebote' erstellt, falls keine Ordner-ID angegeben wird.
	- Für **zusätzliche Parameter**, wird die dem Benutzer zugeordnete Richtlinie als Angebotsrichtlinie zugeordnet, falls keine Richtlinie-ID angegeben wird. Autosync wird nicht funktionieren, falls dem Benutzer mehrere Richtlinien zugeordnet sind. Autosync wird nicht funktionieren, falls die Richtlinie-ID mit den Benutzerrichtlinien nicht übereinstimmt.
- 4. Navigieren Sie zum **HTTPS Gateway** und geben Sie den Wert für das Feld **Basis URL** ein. Der Wert sollte der Angebotseinsatz-URL entsprechen.
- 5. Navigieren Sie zu **REST** und geben Sie den Wert Unica Token in das Feld **Authentifizierungstyp** ein.

## <span id="page-18-0"></span>Kafka-Konfigurationen für Automatisierte Synchronisierung (Autosync)

Kafka-Konfiguration ist ein neuer Konfigurationsknoten auf Root-Ebene innerhalb des Knoten-Content Integration. Standardmäßig leitet das Content Integration Framework die vom CMS empfangenen Content-Ereignisse über den Applikationsspeicher weiter.

Dieses Framework kann auch Kafka für die Weiterleitung von Content-Ereignissen an Centralized Offer Management verwenden. Dazu müssen Sie alle entsprechenden Konfigurationen vornehmen. Zur Zeit werden die folgenden Sicherheitsprotokolle für die Kafka-Verbindung unterstützt:

- SSL
- SASL\_PLAINTEXT

 $\left| \right\rangle$ 

• SASL\_SSL

Nur die PLAIN Einrichtung wird für SASL in Release 12.1.1 unterstützt. Aktivieren Sie das Ankreuzfeld **Kafka verwenden**, wenn Sie die Kafka-Integration zur Weiterleitung von Content-Ereignissen benötigen. Deaktivieren Sie das Ankreuzfeld **Kafka verwenden**um zur In-Memory-Weiterleitung zurückzukehren.

**Note:** Erstellen Sie ein Thema mit dem Namen COM.in in Kafka. Möchten Sie die SASL Berechtigung zur Kafka-Integration konfigurieren, sollten Sie dem konfigurierten Benutzer die LESE und SCHREIB Berechtigungen zuweisen.

Im Folgenden sind einige Eigenschaften der Kafka-Konfiguration sowie ihre Beschreibung aufgeführt:

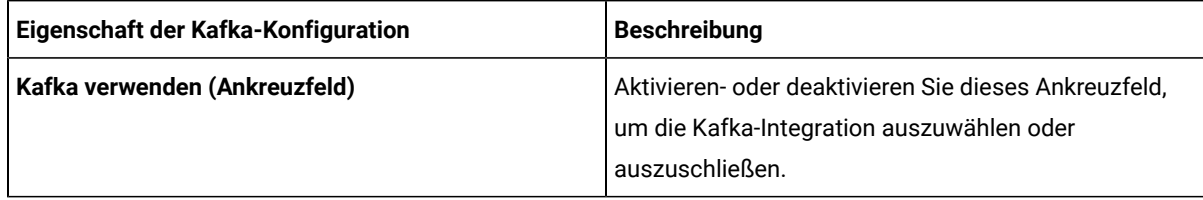

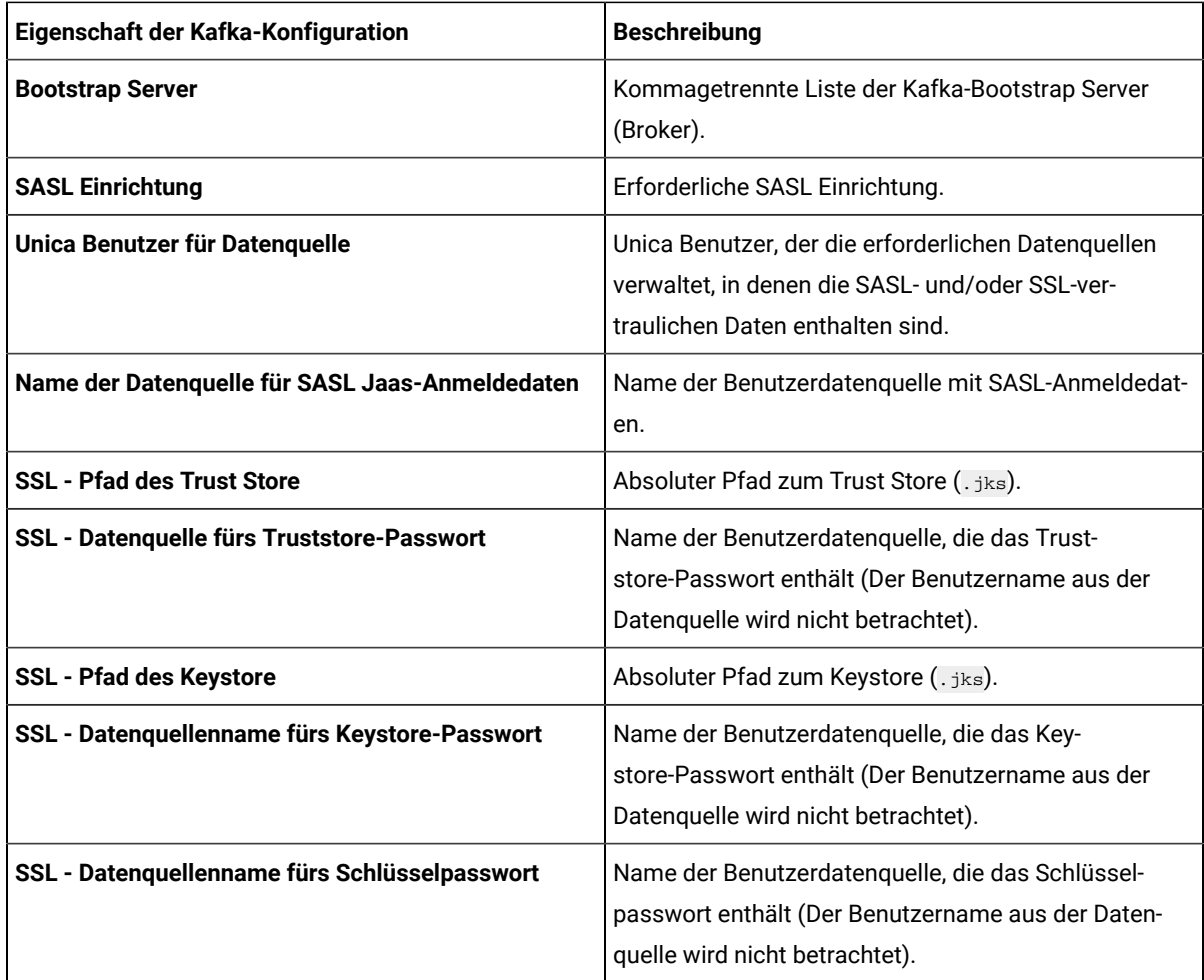

## <span id="page-19-0"></span>Konfiguration des API-Sicherheitsfilters

Standardmäßig werden Webhook-Aufrufe von Unica Platform geschützt. Um die Sicherheitseinstellungen für Webhook zu ändern, erstellen Sie einen API-Sicherheitsfilter unter Unica Platform | Sicherheit | API-Verwaltung | Unica Content Integration.

Führen Sie die folgenden Schritte aus um den API-Sicherheitsfilter für HCL DX einzurichten:

- Für die **API-URI** Einstellung, geben Sie /webhook/DX-CORE/\* ein. Geben Sie die sonstigen Sicherheitseinstellungen entsprechend an. Für weitere Informationen, siehe Abschnitt **API-Sicherheitsfilter** im Unica Platform Administratorhandbuch.
- Um die Authentifizierung zu deaktivieren, deaktivieren Sie die Option **Authentifizierung für den API-Zugriff erforderlich**.

Konfigurieren Sie HCL DX mit einer alternativen Systemkennung für eine mehrteilige Einrichtung. In diesem Fall, geben Sie DX-CORE als die Systemkennung ein, gefolgt von einem Leerzeichen und einem Pseudonym. Zum Beispiel DX-CORE partition2, DX-CORE partition3 usw. (Sonderzeichen und Leerzeichen sollten im Pseudonym nicht verwendet werden.

Es werden nur englische alphanumerische Zeichen empfohlen.) Für mehrteilige Einrichtungen, konfigurieren Sie einen separaten API-Sicherheitsfilter für jede Aufteilung.

**Note:** Sollte die **API-URI** ein Leerzeichen enthalten, muss es durch %20 ersetzt werden. Zur Konfiguration des  $\mathcal{L}$ API-Sicherheitsfilters für DX-COREPartition2, geben Sie den folgenden Wert für die **API-URI** ein:/webhook/DX-CORE%20partition2/\*.

# <span id="page-21-0"></span>Chapter 3. Angebotseinstellungen

Verwenden Sie Angebotseinstellungen, um benutzerdefinierte Attribute und benutzerdefinierte Vorlagen zu erstellen.

Um auf die Angebotseinstellungen zuzugreifen, wählen Sie **Einstellungen> Angebotseinstellungen**. Die Seite **Angebotseinstellungen** wird angezeigt. Es gibt drei Optionen:

- Benutzerdefinierte [Attributdefinitionen on page 20](#page-21-1)
- Definitionen von [Angebotsvorlagen on page 23](#page-24-0)
- Angebot ohne [Vorlageneinstellungen on page 38](#page-39-2)

## <span id="page-21-1"></span>Benutzerdefinierte Attributdefinitionen

Sie können Angebotsattribute erstellen und sie in Angebotsvorlagen und Angeboten verwenden.

Nachdem Sie benutzerdefinierte Angebotsattribute erstellt haben, können Sie sie zu jeder neuen Angebotsvorlage hinzufügen. Alle Angebote, die auf Basis dieser Vorlage erstellt wurden, enthalten das benutzerdefinierte Attribut.

Die folgenden Attribute sind verfügbar:

- **Standardattribute** Sie können keine Standardattribute anlegen oder löschen. Sie können nur bestimmte Parameter der Standardattribute ändern.
	- Eine Liste von Standardattributen finden Sie unter Liste der [Standardattribute on page 43.](#page-44-1)
	- Um Standardattribute anzuzeigen, siehe Anzeigen von [Standardattributen on page 21.](#page-22-0)
	- Um Standardattribute zu ändern, siehe [Standardattribute](#page-23-0) bearbeite[n on page 22.](#page-23-0)
- **Benutzerdefinierte Attribute** Sie können benutzerdefinierte Attribute erstellen und ändern. Sie können nach der Erstellung jedoch keine benutzerdefinierten Attribute löschen.
	- Um benutzerdefinierte Attribute zu erstellen, siehe [Benutzerdefinierte](#page-21-2) Attribute erstellen [on](#page-21-2) [page 20](#page-21-2).
	- Um erstellte benutzerdefinierte Attribute anzuzeigen, siehe Anzeigen von [benutzerdefinierten](#page-22-1) [Attributen on page 21](#page-22-1).
	- Um benutzerdefinierte Attribute zu ändern, siehe [Benutzerdefinierte](#page-23-1) Attribute bearbeiten [on](#page-23-1)  [page 22](#page-23-1).

## <span id="page-21-2"></span>Benutzerdefinierte Attribute erstellen

Sie können benutzerdefinierte Attribute zur Verwendung in Angeboten festlegen.

#### **Before you begin**

Für ausführliche Informationen zu den im Verfahren genannten Feldern, siehe Felder auf der Seite ["Attributdetails" on](#page-44-2) [page 43](#page-44-2).

#### **About this task**

Um benutzerdefinierte Attribute zu erstellen, führen Sie die folgenden Schritte aus:

1. Auf der Marketing Platform-Startseite wählen Sie **Einstellungen> Angebotseinstellungen** aus.

#### **Result**

Sie werden zu der Seite **Angebotseinstellungen** navigiert.

2. Wählen Sie **Benutzerdefinierte Attributdefinitionen** aus.

#### **Result**

Sie werden zu der Seite **Attributdefinitionen** navigiert.

3. Klicken Sie auf **+ Benutzerdefiniertes Attribut hinzufügen**.

#### **Result**

Sie werden zu der Seite **Attribut hinzufügen** navigiert.

- 4. Geben Sie Werte für die Basis-Optionen an, d.h.:
	- **Name anzeigen**
	- **Interner Name**
	- **Beschreibung**
- 5. Wählen Sie die Werte für die Formatierungsoptionen aus, d.h.:
	- **Formularelementtyp**
	- **Maximale Länge**
- 6. Wählen Sie bei Bedarf **Obligatorisch** aus.
- 7. Klicken Sie auf **Speichern**.

#### **Result**

Sie können das neue benutzerdefinierte Attribut auf der Seite Attributdefinitionen anzeigen. Weitere Informationen finden Sie unter Anzeigen von [benutzerdefinierten](#page-22-1) Attributen [on page 21](#page-22-1).

## <span id="page-22-0"></span>Anzeigen von Standardattributen

Um die Standardattribute anzuzeigen, führen Sie die folgenden Schritte aus:

1. Auf der Startseite Unica Platform, wählen Sie **Einstellungen> Angebotseinstellungen**.

#### **Result**

Sie werden zu der Seite **Angebotseinstellungen** navigiert.

2. Wählen Sie **Benutzerdefinierte Attributdefinitionen** aus.

#### **Result**

Sie werden zu der Seite **Attributdefinitionen** navigiert.

- 3. Standardmäßig können Sie die Standardattribute anzeigen.
	- Sortieren Sie die Standardattribute nach **Anzeigename** oder **Interner Name**.
	- Bearbeiten Sie die Standardattribute. Weitere Informationen finden Sie unter [Standardattribute](#page-23-0) bearbeiten on page 22.
- 4. Wenn Sie auf ein beliebiges Standard- oder benutzerdefiniertes Attribut klicken, wird die Attributübersichtsseite mit Grunddaten und Formatierungsattributdaten angezeigt.

### <span id="page-22-1"></span>Anzeigen von benutzerdefinierten Attributen

Um benutzerdefinierte Attribute anzuzeigen, führen Sie die folgenden Schritte aus:

1. Wählen Sie auf der Unica Platform-Startseite **Einstellungen> Angebotseinstellungen**.

#### **Result**

Die Seite **Angebotseinstellungen** wird angezeigt.

#### 2. Wählen Sie **Benutzerdefinierte Attributdefinitionen**.

#### **Result**

Die Seite **Attributdefinitionen** wird angezeigt.

- 3. Standardmäßig können Sie die Standardattribute anzeigen. Um die benutzerdefinierten Attribute anzuzeigen, wählen Sie **Benutzerdefiniert**. Sie können die folgenden Operationen auf der Seite ausführen:
	- Verwenden Sie die **Suchleiste**, um nach benutzerdefinierten Attributen zu suchen. Sie können anhand von **Anzeigename**, **Interner Name**, oder **Beschreibung** suchen.
	- Sortieren Sie die benutzerdefinierten Attribute basierend auf **Anzeigename** oder **Interner Name**.
	- Bearbeiten Sie die benutzerdefinierten Attribute. Weitere Informationen finden Sie in [Benutzerdefinierte](#page-23-1) Attribute [bearbeiten on page 22.](#page-23-1)
	- Passen Sie die Anzahl der anzuzeigenden Zeilen an. Die Optionen sind **10 Zeilen**, **20 Zeilen**, **50 Zeilen** und **100 Zeilen**.
	- Wechseln Sie mit den Navigationspfeilen zur nächsten Seite, zur vorherigen Seite, zur letzten Seite oder zur ersten Seite.

## <span id="page-23-0"></span>Standardattribute bearbeiten

Um Standardattribute zu bearbeiten, führen Sie die folgenden Schritte aus:

1. Wählen Sie auf der Seite **Angebotseinstellungen** die Option **Benutzerdefinierte Attributdefinitionen**. **Result**

Die Seite **Attributdefinitionen** wird angezeigt.

2. Wählen Sie für das Attribut, das Sie bearbeiten möchten, **>** als Nachfolger des Attributs. **Result**

Die Seite mit den Attributdetails wird angezeigt.

3. Klicken Sie auf **Speichern**, um die Änderungen zu speichern. Um den Vorgang rückgängig zu machen, ohne die Änderungen zu speichern, klicken Sie auf **Rückgängig**.

## <span id="page-23-1"></span>Benutzerdefinierte Attribute bearbeiten

Um benutzerdefinierte Attribute zu bearbeiten, führen Sie die folgenden Schritte aus:

1. Auf der Seite **Angebotseinstellungen** wählen Sie die Option **Benutzerdefinierte Attributdefinitionen** aus. **Result**

Sie werden zu der Seite **Attributdefinitionen** navigiert.

- 2. Wählen Sie **Benutzerdefiniert** aus.
- 3. Für das Attribut, das Sie bearbeiten möchten, wählen Sie **>** als Nachfolger des Attributs. **Result**

Die Seite mit den Attributdetails wird angezeigt.

4. In den Basis-Optionen können Sie die folgenden Felder ändern:

**Note:** Um Details zu diesen Feldern zu erhalten, klicken Sie auf [Benutzerdefinierte](#page-21-2) Attribute erstellen [on page 20](#page-21-2).

- **Name anzeigen**
- **Interner Name**
- **Beschreibung**

5. In den Formatierungsoptionen können Sie die folgenden Felder ändern:

**Note:** Um Details zu diesen Feldern zu erhalten, klicken Sie auf [Benutzerdefinierte](#page-21-2) Attribute erstellen [on page 20](#page-21-2).

- Der Benutzer kann den ausgewählten Formularelementtyp nicht bearbeiten bis auf das String-Attribut. Der Benutzer kann das String-Attribut in eine Picker-URL umstellen. Diese Aktion kann nicht rückgängig gemacht werden. Sobald das Attribut in eine Picker-URL umgestellt und gespeichert wurde, können Sie es nicht mehr rückwärts in ein String-Attribut umstellen.
- Je nach Formularelementtyp können Sie entweder die Nachkommastellen bearbeiten oder die Reihenfolge sortieren. Die maximale Länge des Formularelementtyps beträgt 1024 Zeichen. Der Benutzer hat die Möglichkeit die maximale Länge für die folgenden benutzerdefinierten Attribute über 1024 Zeichen hinaus zu verlängern:
	- Textfeld String
	- Selectbox String
	- Picker URL

Dazu muss die erwartete Länge (gleicher Wert) in diesen vier Tabellen UA\_ENUMATTRVALUES, UA\_OFFERATTRIBUTE, UA\_OFFERSUPPRESSION und UA\_OFFERTEMPLATTR gleichzeitig aktualisiert werden.

**Note:** Die maximale Länge der oben genannten benutzerdefinierten Attribute darf nicht unter 1024 Zeichen liegen.

6. Um die Änderungen zu speichern, klicken Sie auf **Speichern**. Um die Änderungen rückgängig zu machen, klicken Sie auf **Zurücksetzen**.

## <span id="page-24-0"></span>Definitionen von Angebotsvorlagen

Sie können Angebote mit oder ohne Angebotsvorlagen erstellen. Damit Angebotsbenutzer vorhandene benutzerdefinierte Vorlagen verwenden können, muss ein Administrator Angebotsvorlagen erstellen, bevor Benutzer Angebote unter Verwendung dieser Vorlagen erstellen können.

Sie können nur parametrisierte Attribute zu einer Vorlage hinzufügen, die darauf basierende Angebote hat.

Bevor Sie mit Angebotsvorlagen arbeiten, sollten Sie alle angepassten Angebotsattribute erstellen, die Sie möglicherweise benötigen. Sie könnten z. B. eine Dropdown-Liste erstellen, die aus mehreren Auswahlmöglichkeiten besteht, aus denen Benutzer bei der Erstellung von Angeboten auswählen können.

## <span id="page-25-0"></span>Benutzerdefinierte Vorlagen erstellen

Bevor Benutzer Angebote erstellen können, müssen Administratoren zuerst Angebotsvorlagen erstellen.

#### **About this task**

Um benutzerdefinierte Vorlagen zu erstellen, führen Sie die folgenden Schritte aus:

1. Auf der Seite **Definitionen der Angebotsvorlagen**, klicken Sie auf **+ Neue Vorlage hinzufügen**. **Result**

Sie werden zu der Abschnitt **Metadaten** auf der Seite **Angebotsvorlagedetails hinzufügen** navigiert.

- 2. Unter dem Abschnitt **Metadaten**, führen Sie die folgenden Schritte aus:
	- a. In den Basisoptionen, geben Sie die Werte für die folgenden Felder ein:
		- **Anzeigename der Vorlage** Pflichtfeld. Einen geeigneten Namen für die benutzerdefinierte Vorlage.
		- **Das Vorlagensymbol auswählen** Pflichtfeld. Wählen Sie ein geeignetes Symbol aus der verfügbaren Liste. Das gewählte Symbol erscheint neben dem Vorlagennamen auf der Listenseite.
		- **Sicherheitsrichtlinie**  Pflichtfeld. Wählen Sie aus der Liste von Richtlinien aus.
		- **Beschreibung** Optional. Geben Sie eine Beschreibung der Vorlage an.
		- **Vorgeschlagene Verwendungen** Optional. Geben Sie eine kurze Beschreibung der Szenarien, in denen Sie die Vorlagen verwenden können.
	- b. Akzeptieren Sie in den Angebotscodes entweder die Standardeinstellungen oder ändern Sie die Daten für die folgenden Felder:
		- **Angebotscodes**
		- **Angebotscodegenerator**
		- **Verfahrenscodeformat**
		- **Verfahrenscodegenerator**
		- Um die Angebotsvorlage mit Interact zu verwenden, wählen Sie **Die Verwendung von den aus dieser Vorlage erstellten Angeboten in Echtzeitinteraktionen erlauben** aus. Diese Option wird nur angezeigt, wenn Interact installiert oder über die Einstellungen aktiviert ist.

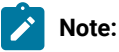

- In einem Angebotscodeformat können Sie kein Leerzeichen verwenden.
- Wenn Sie im Feld Verfahrenscodegenerator keine Angabe machen, wird der
- standardmäßige Verfahrenscodegenerator verwendet.
- c. Klicken Sie auf **Weiter**.

#### **Result**

Sie werden zu dem Abschnitt **Angebotsattribute** navigiert.

3. Im Abschnitt **Angebotsattribute**, führen Sie die folgenden Schritte aus:

- a. Der Abschnitt **Angebotsattribute** ist in vier Abschnitte unterteilt:
	- **Verfügbare Attribute** Dies enthält die **Standardattribute** und die **benutzerdefinierten** Attribute. Weitere Informationen zu Attributen finden Sie unter Benutzerdefinierte [Attributdefinitionen on](#page-21-1)  [page 20](#page-21-1).
	- **Parametrisierte Attribute**
	- **Statische Attribute**
	- **Interne Attribute**
	- **Note:** Ab Version 12.1.1 wird die Kategorie der ausgeblendeten Attribute als die der internen Attribute benannt. Ausgeblendete Attribute, die vor 12.1.1 erstellt wurden, bleiben jedoch in den Angeboten unsichtbar.
- **b.**  $\rightarrow$  **Note:** Um ein Angebot in einem Ablaufdiagramm verfügbar zu machen, muss es mindestens über ein Standardattribut verfügen.

Um **Standardattribute** als Teil der Vorlage auszuwählen, ziehen Sie die gewünschten Attribute aus der Liste per Drag & Drop auf die Attribute **Parametrisierte Attribute**, **Statische Attribute** oder **Interne Attribute**. Sie können die **Standardattribute** auch über die Suchleiste durchsuchen.

c. **Note:** Um ein Angebot in einem Ablaufdiagramm verfügbar zu machen, muss es mindestens über ein benutzerdefiniertes Attribut verfügen.

Um **benutzerdefinierte** Attribute als Teil der Vorlage auszuwählen, wählen Sie **Benutzerdefiniert** und ziehen Sie die gewünschten Attribute aus der Liste per Drag & Drop auf die Attribute **Parametrisierte Attribute**, **Statische Attribute** oder **Interne Attribute**. Sie können die **benutzerdefinierten** Attribute auch über die Suchleiste durchsuchen.

- d. Wenn Sie ein falsches Attribut in einem der Abschnitte abgelegt haben, klicken Sie auf **X** neben dem Attribut, um das Attribut zu entfernen.
- e. Der Benutzer kann die **Sichtbarkeitsregeln** für die ausgewählten Attribute in einer Vorlage definieren. Die Sichtbarkeit der anderen Attribute hängt von den für ein Attribut festgelegten Regeln ab. Die Sichtbarkeitsregel kann für jeden Attributstyp festgelegt werden. Wenn ein Angebot mit den Vorlagen erstellt wird, deren Sichtbarkeitsregeln für die Attribute gültig sind, sind die Attribute basierend auf den festgelegten Sichtbarkeitsregeln entweder als sichtbar oder intern bezeichnet.

Führen Sie die folgenden Schritte aus, um die Sichtbarkeitsregeln zu definieren:

• Wählen Sie das Attribut aus, für das Sie die Sichtbarkeitsregel definieren möchten. Klicken Sie auf **Sichtbarkeitsregeln > Regel definieren**

#### **Result**

Sie werden zu der Seite **Sichtbarkeitsregeln definieren** navigiert.

- Wählen Sie das Attribut im Dropdown-Menü des Feldes Name aus.
- Klicken Sie auf die Umschalttaste um die Option "In" oder "Nicht in" einzustellen. Abhängig von der Operation wird das Attribut sichtbar oder unsichtbar.
- Wählen Sie die entsprechenden Regeln im Dropdown-Menü des Feldes Wert aus.

**Note:** Attribute können eine Regel haben, aber eine Regel kann mehrere Bedingungen haben, die unabhängig voneinander sind, weil sie eine OR-Operation sind. Es gibt eine OR-Operation zwischen den mehrfachen Bedingungen. Daher wird die gesamte Regel als wahr betrachtet wenn mindestens eine von den Regeln sich als wahr herausstellt. Ein Attribut, das eine Regel definiert kann nicht aus der Vorlage gelöscht werden.

**Note:** Um die Sichtbarkeitsregel einzustellen können mehrere Attribute ausgewählt werden. Ein Attribut, das die Sichtbarkeitsregel definiert, kann intern sein. Aber es gibt keine Möglichkeit, die Regeln für interne Attribute festzulegen. Es gibt keine Möglichkeit die Regeln für ein internes Attribut festzulegen; aber ein internes Attribut kann die Sichtbarkeitsregel für andere Attribute definieren.

- **Note:** Die Sichtbarkeitsregel hat die Option Immer unsichtbar. Standardwerte für immer unsichtbare Attribute sind auf Vorlagenebene obligatorisch. Um Auswirkungen auf den bestehenden Kunden zu vermeiden, werden alle internen Attribute automatisch unsichtbar.
	- Klicken Sie auf **Speichern**.
	- a. Klicken Sie auf **Weiter**.

#### **Result**

Der Abschnitt **Standardwerte** wird angezeigt.

- 4. Geben Sie im Abschnitt **Standardwerte** für Attribute, die Sie der Angebotsvorlage hinzugefügt haben, einen Standardwert ein, der verwendet wird, wenn Benutzer Angebote mit dieser Vorlage erstellen. Bei der Erstellung von Angeboten können Benutzer den Standardwert von statischen und parametrisierten Attributen ändern. Sie können jedoch nicht den Wert ändern, der in der Angebotsvorlage für interne statische Attribute eingegeben wurde.
	- a. Geben Sie die geeigneten Werte (Standard oder ausgewählt) für alle Attribute an, indem die drei Abschnitte aufgeklappt werden:
		- **Parametrisierte Attribute** Bei parametrisierten Attributen mit Werten, die in einer Dropdown-Liste angegeben sind, können Sie hier auch Listeneinträge hinzufügen, während Sie die Angebotsvorlage erstellen. Sie können jeden von Ihnen hier neu hinzugefügten Listeneintrag auch wieder löschen. Die bereits vorher existierenden Listeneinträge sind allerdings nicht löschbar. Alle hier vorgenommenen Erweiterungen an Listeneinträgen werden wieder zum benutzerdefinierten Angebotsattribut gespeichert. Klappen Sie den Abschnitt auf und geben Sie die Werte für die Attribute an.
- **Statische Attribute** Klappen Sie den Abschnitt auf und geben Sie die Werte für die Attribute an. Für weitere Informationen zu standardmäßigen statischen Angebotsattributen siehe Standardwerte für [Angebotsattribute on page 49.](#page-50-0)
- **Interne Attribute** Klappen Sie den Abschnitt auf und geben Sie die Werte für die Attribute an.
- i. Die internen Attribute sind jetzt auf Angebotsebene verfügbar.
- ii. Außer zwei Ausnahmen verhalten sich die internen Attribute gleich wie die parametrisierten Attribute:
	- 1. Die internen Attribute sind für andere Unica-Produkte nicht verfügbar. Diese Attribute sind nur für Reportingzwecke verfügbar.
	- 2. Attribute, die unter dem Abschnitt Interne Attribute liegen können sowohl obligatorisch als auch nicht obligatorisch sein.
- iii. Interne Attribute unterstützen RICH TEXT, aber kein IP-ID oder IP-Name.
- iv. Zuordnungen können für interne Attribute definiert werden.

**Note:** Wenn die Vorlage nicht verwendet wird, kann die Reihenfolge der Attribute unter dem Abschnitt Statische, Parametrisierte und Interne Attribute neu angeordnet werden.

b. Wenn Sie die Option **Verwendung der mithilfe dieser Vorlage erstellten Angebote in**

**Echtzeitinteraktionen zulassen** ausgewählt haben, wird die Interaktionspunkt-ID und ein Interaktionspunktname automatisch zu den parametrisierten Attributen hinzugefügt: Sie können eine beliebige Ganzzahl als Standardwert für die Interaktionspunkt-ID und eine beliebige Zeichenfolge für den Namen des Interaktionspunkts eingeben. Die Werte werden von der Laufzeitumgebung automatisch mit den richtigen Werten ausgefüllt, die Designumgebung erfordert jedoch einen Standardwert.

c. Wenn das Angebot ein Picker-URL Attribut besitzt, können Sie die Vorschau des Inhalts ansehen. Die Benutzer können den Inhalt und seine Details auf dem Bildschirm "Angebot" einsehen. Wählen Sie das

Symbol nach der URL aus.

Im Folgenden gibt es einige Bedingungen bezüglich der Inhaltsvorschau:

- Wenn Sie die Rolle Content Integration User nicht zugewiesen haben, wird anstelle der Vorschau eine Fehlermeldung angezeigt.
- Wenn Sie die URL manuell hinzufügen oder ändern nachdem der Inhalt ausgewählt wurde, wird anstelle der Vorschau eine Fehlermeldung angezeigt.
- Wenn die API die Daten nicht abrufen kann, wird anstelle der Vorschau eine Fehlermeldung angezeigt.
- Wenn der Inhalt aus dem CMS entfernt wird, erscheint keine Vorschau.
- Wenn das CMS oder das CMS-Plugin das Abrufen einzelner Inhaltsdetails nicht unterstützt, wird die Vorschau nicht angezeigt.
- Wenn die Content Integration API das Bild oder Nicht-Bild MIME-Typ von CMS nicht erkennt, wird die Standard-Miniaturansicht in der Vorschau angezeigt.
- Wenn die Content Integration API den MIME-Typ aus dem CMS erkennt, die Miniaturansicht jedoch aufgrund von Verbindungsproblemen zwischen Content Integration und CMS nicht abrufen kann, wird das Symbol Image not accessible mit den Inhaltsdetails in der Vorschau angezeigt.
- Wenn die Content Integration API den Nicht-Bild MIME-Typ aus dem CMS erkennt, die Miniaturansicht jedoch aufgrund von Verbindungsproblemen zwischen Content Integration und CMS nicht abrufen kann, wird das Symbol Thumbnail not accessible mit den Inhaltsdetails in der Vorschau angezeigt.

In der Inhaltsvorschau, gibt es auch die Möglichkeit den Inhalt bei Bedarf aus dem CMS herunterzuladen. Klicken Sie auf das Download-Symbol, um den Inhalt auf Ihr System herunterzuladen.

d. Wenn nötig, ordnen Sie ein Inhaltsartefakt der Vorlage zu. Wählen Sie **Content Integration** aus.

#### **Result**

Die Dialogbox Content Integration wird angezeigt. Weitere Informationen finden Sie unter [Zuordnung](#page-29-0) von Inhalten zu einer [Angebotsvorlage on page 28.](#page-29-0)

- e. Wenn Sie unter dem Abschnitt parametrisierte Attribute oder statische Attribute mehrere Select Box -Datenbank Attribute hinzugefügt haben, können Sie den Attributen eine Abhängigkeit zuordnen. Weitere Informationen finden Sie unter Auswahlfeld - Abhängigkeit von [Datenbankattributen on page 33](#page-34-0).
- 5. Klicken Sie auf **Speichern**.

#### **Result**

Die Erfolgsmeldung für die benutzerdefinierte Vorlagenerstellung erscheint auf der Seite **Definitionen der Angebotsvorlagen**.

## <span id="page-29-0"></span>Zuordnung von Inhalten zu einer Angebotsvorlage

Mit dieser Funktion können Benutzer mehrere Angebotsattribute aus dem ausgewählten Inhaltsartefakt automatisch ausfüllen. Sie können das Inhaltsartefakt bei der Neuerstellung einer benutzerdefinierten Vorlage oder Änderung der bestehenden Vorlage zuordnen.

Damit das Mapping funktioniert, müssen Sie einen Knoten namens com unter dem Content Integration Knoten konfigurieren. Weitere Informationen finden Sie unter Angebot | Aufteilungen | [Aufteilung<n>](#page-12-0) | inhaltliche Einbindung [on page 11](#page-12-0).

Im Folgenden gibt es einige Bedingungen für die Zuordnung von Inhaltsattributen zu den Angebotsattributen in einer Vorlage:

- <span id="page-29-1"></span>• Sie müssen die Rolle Content Integration User zugewiesen haben.
- Die Zuordnung erfolgt nur bei Attributen mit kompatiblen Datentypen.
- Sie können Inhaltsattribute bei der Neuerstellung einer Vorlage oder Änderung der bestehenden Vorlage zuordnen.
- Der Benutzer kann mehrere CMS-Repositorys den Angebotsattributen in einer Vorlage zuordnen. Für Informationen über die Zuordnung mehrerer CMS-Repositorys, siehe [Zuordnung](#page-32-0) von mehreren CMS-[Repositorys on page 31](#page-32-0)
- Nur die Attribute unter dem Abschnitt **Parametrisierte Attribute** oder **Statische Attribute** können zugeordnet werden.
- Abhängig von dem ausgewählten Inhalt werden die Standardwerte der Attribute in den Vorlagen oder Angeboten mit Hilfe der Zuordnung ausgefüllt.
- Obwohl die Werte der Inhaltsattribute mit Hilfe der Zuordnung automatisch ausgefüllt werden, können Sie diese Werte bei Bedarf ändern.
- Bei der Änderung einer Vorlage, bleibt die bestehende Zuordnung erhalten nur wenn der Inhalt geändert wird. Sollten Sie das CMS eines Drittanbieters oder den Inhaltstyp oder beides ändern, wird die bestehende Zuordnung entfernt und der Inhalt muss den Angebotsattributen erneut zugeordnet werden.
- Wenn ein mehrwertiges Inhaltsattribut einem Angebotstextattribut zugeordnet ist, wird es als kommagetrennter Wert angezeigt.
- Wenn ein Inhaltsdatum-Attribut einem Zahlenattribut zugeordnet ist, wird es als Zeitstempel gespeichert.
- Die Validierung von CMS für Inhaltsattribute gilt nicht für Angebotsattribute. Es gelten nur die Angebotsvalidierungen.
- Die Zuordnung prüft nur auf kompatible Datentypen und nicht auf Validierungen. Selbst wenn die Zuordnung erfolgreich ist, kann es zu Validierungsfehlern kommen.
- Die Zuordnung unterstützt keine Umstellung von Zeitzonen.
- Der Typ Select Box String von Angebotsattributen kann jedem mit dem String kompatiblen CMS-Attribut zugeordnet werden. Der Wert für den select Box- String wird nur dann automatisch ausgefüllt, wenn das Attribut Select Box-String bereits den Wert des CMS-Attributs besitzt, das in der Quellliste des Select Box-String Attributs schon vorhanden ist.
- Bei HCL DX-CORE und HCL DX Media Library CMS gilt folgendes:
	- Bei der Angebotserstellung, wird die Kategorieauswahl von HCL DX-CORE beschränkt.
	- Bei der Angebotserstellung, wird die Kategorieauswahl von HCL DX Media Library nicht beschränkt.

Die Bedingungen während der Angebotserstellung sind von der Inhaltskategorie, die Sie während der Erstellung einer Vorlage auswählen, abhängig. Außerdem wenn die ausgewählte Kategorie eingeschränkt ist, können Sie nur die Inhalte auswählen, die zu dieser Kategorie gehören. Der Inhalt, der mit der Kategorie nicht übereinstimmt darf nicht ausgewählt werden.

#### **About this task**

Um Angebotsattribute in einer Vorlage einem Inhaltsartefakt-Attribut zuzuordnen, führen Sie die folgenden Schritte aus:

- 1. Führen Sie die Schritte 1 bis 4 in [Benutzerdefinierte](#page-25-0) Vorlagen erstellen [on page 24](#page-25-0)aus.
- 2. Wählen Sie **Content Integration** aus.

#### **Result**

Ein Dialogfeld wird angezeigt.

- 3. Im Dialogfeld **Inhalt auswählen**, führen Sie die folgenden Schritte aus:
	- a. Wählen Sie das gewünschte **Repository** aus.

Sollten Sie HCL DX Repository auswählen, müssen Sie bestimmte Bedingungen beachten. Siehe Thema "Suche nach bestimmten Inhaltstypen" im Unica Content Integrationshandbuch.

- b. Wählen Sie den entsprechenden Inhaltstyp aus dem Dropdown-Menü von Suche aus.
- c. Wählen Sie den Inhalt aus und klicken Sie auf **Weiter**.
- 4. Unter dem Abschnitt **Attribute zuordnen** des Dialogfeldes, führen Sie die folgenden Schritte aus:
	- a. Ordnen Sie die erforderlichen Angebotsattribute den Inhaltsattributen zu. Der Titel weist auf das Angebotsattribut hin und das Feld **Zugeordnet zu** deutet auf das Inhaltsattribut hin. Zu den Bedingungen bezüglich der Zuordnung von Angebotsattributen und Inhaltsattributen, siehe [Zuordnungsbedingungen on page 28](#page-29-1).
	- b. Klicken Sie auf **Speichern**.

#### **Result**

Die zugeordneten Attribute sowie Informationen wie z.B. das ausgewählte CMS und der Inhaltstyp werden schreibgeschützt unter dem Abschnitt Standardwerte angezeigt. Die ausgewählten Angebotsattribute werden durch die Werte aus den Inhaltsattributen ausgefüllt. Die automatisch ausgefüllten Angebotsattribute haben eine Indizierung AutoPopulated.

### <span id="page-31-0"></span>Zuordnung ändern

#### **Before you begin**

Es gibt die Möglichkeit die Zuordnung zu einem vorhandenen Inhalt zu ändern. Außerdem können Sie die Auswahl für Inhaltstyp, Inhalt oder alle drei ändern.

**Note:** Bei der Zuordnungsänderung darf das ausgewählte CMS-Repository nicht geändert werden.

- 1. Führen Sie Schritt 1 bis Schritt 3 in [Benutzerdefinierte](#page-38-0) Vorlagen bearbeite[n on page 37](#page-38-0)aus.
- 2. Klicken Sie auf das Symbol Bearbeiten neben den entsprechenden Details der CMS-Zuordnung unter dem Abschnitt **Content Integration**.
- 3. Um die Zuordnung von Attributen für den bestehenden Inhalt zu ändern, führen Sie die folgenden Schritte aus:
	- a. Wählen Sie den entsprechenden Inhaltstyp aus dem Dropdown-Menü von Suche oder aus den CMS-Verzeichnissen aus.
	- b. Wählen Sie den entsprechenden Inhalt aus und klicken Sie auf **Weiter**.
	- c. Sollten Sie die Attribute nicht zuordnen, ändern Sie den bestehenden Wert auf Auswählen unter dem Abschnitt **Attribute zuordnen**des Dialogfeldes.
	- d. Wählen Sie im Dropdown-Menü des Felds **Zugeordnet zu** die entsprechende CMS-Entität aus.

e. Klicken Sie auf **Speichern**. Die Zuordnung wird gespeichert und der Benutzer wird zu dem Bildschirm 'Vorlage erstellen' weitergeleitet.

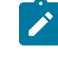

**Note:** Wenn nur ein Attribut zugeordnet ist, können Sie den Wert für dieses Attribut nicht auf Auswählen ändern.

## <span id="page-32-1"></span>Zuordnung löschen

Führen Sie die folgenden Schritte aus um die Zuordnung von Angebotsattributen zu löschen:

- 1. Führen Sie Schritt 1 bis Schritt 3 in [Benutzerdefinierte](#page-38-0) Vorlagen bearbeite[n on page 37](#page-38-0)aus.
- 2. Klicken Sie auf das Symbol Löschen neben den entsprechenden Details der CMS-Zuordnung unter dem Abschnitt **Content Integration**.
- 3. Es erscheint eine Bestätigungsmeldung **Sind Sie sicher? Mit dieser Aktion wird die Zuordnung gelöscht und kann nicht rückgängig gemacht werden**. Klicken Sie auf **Ja, sicher**.
- 4. Die Zuordnung wird gelöscht.

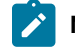

**Note:** Der Benutzer kann die Zuordnung vollständig löschen, ohne ein Attribut zu verlassen.

### <span id="page-32-0"></span>Zuordnung von mehreren CMS-Repositorys

#### **About this task**

Führen Sie die folgenden Schritte aus um mehrere CMS-Repositorys den Angebotsattributen in einer Vorlage zuzuordnen:

1. Wählen Sie **Content Integration** aus.

#### **Result**

Ein Dialogfeld wird angezeigt.

- 2. Im Dialogfeld **Inhalt auswählen**, führen Sie die folgenden Schritte aus:
	- a. Wählen Sie das gewünschte **Repository** aus.
	- b. Wählen Sie den entsprechenden Inhaltstyp aus dem Dropdown-Menü von Suche aus.
	- c. Wählen Sie den Inhalt aus und klicken Sie auf **Weiter**.
- 3. Unter dem Abschnitt **Attribute zuordnen** des Dialogfeldes, führen Sie die folgenden Schritte aus:
	- a. Ordnen Sie die erforderlichen Angebotsattribute den Inhaltsattributen zu. Der Titel weist auf das Angebotsattribut hin und das Feld **Zugeordnet zu** deutet auf das Inhaltsattribut hin. Zu den Bedingungen bezüglich der Zuordnung von Angebotsattributen und Inhaltsattributen, siehe [Zuordnungsbedingungen on page 28](#page-29-1).

**Note:** Für DX wird ein neues Inhalt-basiertes Attribut hinzugefügt, was das Herunterladen des Inhalts ermöglicht

b. Klicken Sie auf **Speichern**.

- 4. Wiederholen Sie Schritt 1 bis Schritt 3 in Zuordnung von mehreren [CMS-Repositorys on page 31](#page-32-0) für mehrere CMS-Zuordnungen.
- 5. Die zugeordneten CMS-Repositorys werden auf dem Bildschirm 'Vorlagen' unter dem Abschnitt Content Integration aufgelistet.

**Note:** Sobald das CMS-Repository zugeordnet ist, erscheint es nicht mehr im Dropdown-Menü des Repository Feldes auf dem Bildschirm Content Integration. Es wäre nur wieder verfügbar, wenn die Zuordnung gelöscht wird.

## Änderung der mehrfachen Zuordnung

#### **About this task**

Für Informationen zur Änderung der mehrfachen Zuordnung, siehe [Zuordnung](#page-31-0) ändern [on page 30](#page-31-0)

## Löschung der mehrfachen Zuordnung

#### **About this task**

Für Informationen zur Löschung der mehrfachen Zuordnung, siehe [Zuordnung](#page-32-1) löschen [on page 31](#page-32-1)

## Benutzerdefinierte Aktion

Führen Sie die folgenden Schritte aus um verschiedene Funktionen, die mehrere Attribute aus COM übernehmen, zu integrieren, verarbeiten und wiederum die anderen Angebotsattribute ausfüllen:

- 1. Führen Sie die Schritte 1 bis 4 in [Benutzerdefinierte](#page-25-0) Vorlagen erstellen [on page 24](#page-25-0)aus.
- 2. **Benutzerdefinierte Aktion** auswählen

#### **Result**

Ein Dialogfeld wird angezeigt.

- 3. Unter Metadaten, geben Sie die entsprechenden Werte für die folgenden Felder ein:
	- Aktionsname Pflichtfeld
	- Aufzurufende Applikation Pflichtfeld.

Unterstützt drei Applikationen nämlich:

- Snap-CAST
- GoogleVision
- GoogleLanguage

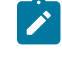

**Note:** Diese drei sind als out-of-the-box Plugins bezeichnet. Den Kunden und Partnern ist es jedoch möglich neue Plugins zu erstellen, damit sie mit anderen Systemen

- integriert werden. Für weitere Informationen, siehe Unica Content Integration  $\overrightarrow{r}$ Entwicklungshandbuch zur Erstellung von Plugins und Unica Content Integration Installationsund Konfigurationshandbuch zur Installation von neuen Plugins.
- Aufzurufende Funktion Pflichtfeld.

Abhängig von der Applikation wird die Funktion in das Feld automatisch ausgefüllt.

- Snap-CAST Sentiment-Analyse
- GoogleVision Bildanalyse
- GoogleLanguage Text-Sentiment-Analyse
- Zu übergebende Attribute (an Service) Dies ist ein Pflichtfeld.

 $\mathscr{L}$ **Note:** Rechts oben in der Ecke der Benutzeroberfläche, gibt es eine kurze Zusammenfassung der ausgewählten Funktion, die Ihnen bei der Attributauswahl hilft.

Aus der Dropdown-Liste des Feldes, wählen Sie ein Attribut aus, das dieser Funktion zugeordnet werden soll.

4. Unter Zuordnung der Antwortattribute ordnen Sie die Funktionsantwort den COM-Attributen zu.

**Note:** Für eine Liste der unterstützten Attribute für jede Funktion, siehe das Hilfe-Tooltip und wählen Sie nur die unterstützten Attribute aus. Wird ein nicht unterstütztes Attribut ausgewählt, zeigt die API das gewünschte Ergebnis nicht an.

5. Klicken Sie auf **Speichern**.

### <span id="page-34-0"></span>Auswahlfeld - Abhängigkeit von Datenbankattributen

Wenn Sie Ihrer Vorlage mehrere Auswahlfeld - Datenbank Attribute hinzugefügt haben, können Sie eine Abhängigkeit zwischen den Attributen hinzufügen.

Sobald die Abhängigkeit zwischen zwei Auswahlfeld - Datenbank Attributen eingestellt ist, ändern sich die Optionen im Nebenattribut basierend auf der im Hauptattribut vorgenommenen Auswahl.

#### **Before you begin**

Weitere Informationen hierzu finden Sie in [Benutzerdefinierte](#page-21-2) Attribute erstellen [on page 20](#page-21-2) und [Benutzerdefinierte](#page-25-0) [Vorlagen](#page-25-0) erstellen [on page 24.](#page-25-0)

#### **About this task**

Sie können eine Abhängigkeit hinzufügen oder eine bestehende Abhängigkeit ändern, wenn Sie eine Vorlage erstellen oder ändern. Die Bedingungen um eine Abhängigkeit hinzufügen sind wie folgt:

- Mindestens zwei oder mehrere Auswahlfeld Datenbank Attribute müssen der benutzerdefinierten Vorlage hinzugefügt werden.
- Möchten Sie eine Abhängigkeit zwischen Auswahlfeld Datenbank Attributen herstellen, müssen Sie sicherstellen, dass die Attribute entweder unter dem Abschnitt parametrisierte Attribute oder statische Attribute vorhanden sind.
- Wenn Sie eine Abhängigkeit hinzufügen möchten, sollten Sie es sicherstellen, dass die Attribute kompatibel sind. Außerdem sollte die Option, die Sie für die Schlüsselspalte des Hauptattributs ausgewählt haben, als eine der Optionen in der Schlüsselspalte des Nebenattributs mit dem gleichen Datentyp vorhanden sein.
- Für eine verbesserte Leistung, stellen Sie bei der Abhängigkeitszuweisung sicher, dass Sie einen Index auf der Spalte Fremdschlüssel des Nebenattributs erstellen.
- Für eine verbesserte Leistung, stellen Sie den Hauptschlüssel als Primärschlüssel ein.
- Stellen Sie sicher, dass Sie keine zyklische Abhängigkeit zwischen den Attributen definieren, da sie nicht unterstützt wird.
- Werden die Abhängigkeiten, die in mehreren Angeboten verwendet wurden, aus einer Angebotsvorlage gelöscht, werden die Änderungen sich auf alle bestehenden Angebote auswirken.
- Werden die Auswahlfeld Datenbank Attribute in Abhängigkeiten verwendet, is es nicht möglich sie zu löschen oder in verschiedene Abschnitte des Attributs zu verschieben.
- Wird eine Abhängigkeit zwischen den Auswahlfeld Datenbank Attributen definiert, ändern Sie das Tabellenschema für die Attribute nicht.

## Attributabhängigkeit zuweisen

Führen Sie die folgenden Schritte aus um die Attributabhängigkeit zuzuweisen:

1. Klicken Sie auf **+ Attributabhängigkeit** unter dem Abschnitt **Standardwerte** auf der Seite **Neue Angebotsvorlage** oder **Angebotsvorlage bearbeiten**.

#### **Result**

Das Dialogfeld **Attributabhängigkeit hinzufügen** wird angezeigt.

- 2. Das Dropdown-Menü auf der linken Seite zeigt das Nebenattribut an. Wählen Sie das abhängige Nebenattribut aus.
- 3. Das Dropdown-Menü auf der rechten Seite zeigt das Hauptattribut an. Wählen Sie das Hauptattribut aus, von dem das Nebenattribut abhängt.
- 4. Klicken Sie auf **Hinzufügen** um die Abhängigkeit hinzufügen.
- 5. Um weitere Abhängigkeiten hinzufügen, führen Sie Schritt 2 bis Schritt 4 aus.
- 6. Klicken Sie auf **Speichern**.

#### **Result**

Der Abschnitt **Standardwerte** wird angezeigt und Sie können die Abhängigkeiten unter dem Abschnitt **Abhängige Attribute** unten auf der Seite einsehen.

## Attributabhängigkeit ändern

Führen Sie die folgenden Schritte aus, um die bestehende Abhängigkeit zu ändern:

1. Klicken Sie auf **+ Attributabhängigkeit** unter dem Abschnitt **Standardwerte** auf der Seite **Neue Angebotsvorlage** oder **Angebotsvorlage bearbeiten**.

#### **Result**

Das Dialogfeld **Attributabhängigkeit hinzufügen** wird angezeigt.

- 2. Klicken Sie auf die Zeile, die Sie ändern möchten, indem Sie das Nebenattribut, das Hauptattribut oder beides aktualisieren können.
- 3. Klicken Sie auf **Speichern**.

#### **Result**

Der Abschnitt **Standardwerte** wird angezeigt und Sie können die aktualisierte Abhängigkeit unter dem Abschnitt **Abhängige Attribute** unten auf der Seite einsehen.

### Attributabhängigkeit löschen

Führen Sie die folgenden Schritte aus, um die bestehende Abhängigkeit zu löschen:

1. Klicken Sie auf **+ Attributabhängigkeit** unter dem Abschnitt **Standardwerte** auf der Seite **Neue Angebotsvorlage** oder **Angebotsvorlage bearbeiten**.

#### **Result**

Das Dialogfeld **Attributabhängigkeit hinzufügen** wird angezeigt.

2. Klicken Sie auf das Symbol neben der Abhängigkeit um sie zu löschen.

3. Klicken Sie auf **Speichern**.

#### **Result**

Der Abschnitt **Standardwerte** wird angezeigt und der Abschnitt **Abhängige Attribute** existiert nicht mehr.

### Hinzufügen von Attributen zu verwendeten Vorlagen

Mit Unica Centralized Offer Management kann ein Administrator ein neues Attribut im parametrisierten Abschnitt der Vorlage hinzufügen, auch wenn Angebote mit der Vorlage erstellt werden. Das hinzugefügte Attribut wird automatisch in allen mit der Vorlage verbundenen Angeboten verfügbar. Der Wert des Attributs in den Angeboten entspricht dem vom Administrator festgelegten Wert.

Benutzer der Angebotserstellung können den Wert des Attributs auf Angebotsebene ändern. Wir empfehlen Ihnen, dieses Feature nur zu verwenden, wenn Sie Attribute zu Angeboten in großen Mengen hinzufügen müssen.

#### **Beispiel**

Wenn ein Benutzer mit der Verwendung von Unica Interactstartet und alle Angebote von Unica Campaigneine IP-ID und einen IP-Namen erfordern, kann der Administrator, anstatt jedes Angebot mit diesen zusätzlichen Attributen zu aktualisieren, diese Attribute auf der Vorlagenebene hinzufügen, wodurch sichergestellt wird, dass die zusätzlichen Attribute automatisch in allen Angeboten verfügbar sind.

## Speichern Sie das Angebot als Vorlagen

Ein Administrator kann eine Angebotsvorlage mit einem beliebigen unabhängigen Angebot erstellen ("Angebot ohne Vorlage"). Für den Benutzer des Angebots sollte der Administrator Vorlagenberechtigungen zum Speichern des Angebots als Vorlage zuweisen.

## <span id="page-37-0"></span>Benutzerdefinierte Vorlagen anzeigen

Um benutzerdefinierte Vorlagen anzuzeigen, führen Sie die folgenden Schritte aus:

1. Wählen Sie auf der Unica Platform-Startseite **Einstellungen> Angebotseinstellungen**.

#### **Result**

Die Seite **Angebotseinstellungen** wird angezeigt.

2. Wählen Sie **Benutzerdefinierte Vorlagendefinitionen**.

#### **Result**

Die Seite **Angebotsvorlagendefinitionen** wird angezeigt.

- 3. Sie können die folgenden Operationen auf der Seite ausführen:
	- Sortieren Sie die benutzerdefinierten Vorlagen basierend auf dem **Namen der Angebotsvorlage**.
	- Ordnen Sie die Anzeige der Vorlagen nach Belieben neu an. Weitere Informationen finden Sie in [Neuordnung](#page-37-1) der Vorlagen in der List[e on page 36.](#page-37-1)
	- Bearbeiten Sie die benutzerdefinierten Vorlagen. Weitere Informationen finden Sie in [Benutzerdefinierte](#page-38-0) Vorlagen bearbeite[n on page 37.](#page-38-0)
	- Ziehen Sie eine aktive benutzerdefinierte Vorlage zurück. Weitere Informationen finden Sie in [Aktive](#page-38-1) Vorlagen [zurückziehen on page 37](#page-38-1).
	- Passen Sie die Anzahl der anzuzeigenden Zeilen an. Die Optionen sind **10 Zeilen**, **20 Zeilen**, **50 Zeilen** und **100 Zeilen**.
	- Wechseln Sie mit den Navigationspfeilen zur nächsten Seite, zur vorherigen Seite, zur letzten Seite oder zur ersten Seite.

## <span id="page-37-1"></span>Neuordnung der Vorlagen in der Liste

Sie können die Vorlagen nach Belieben mit der Funktion "Neu ordnen" neu anordnen.

#### **About this task**

Sie können die Vorlagen in aufsteigender alphabetischer Reihenfolge oder absteigender alphabetischer Reihenfolge nach dem Namen der Angebotsvorlage sortieren. Wenn Sie jedoch die alphabetische Sortierung nicht wünschen und auf der ersten Seite ein paar Vorlagen Ihrer Wahl sehen möchten, können Sie die Auflistung neu ordnen.

Um Vorlagen neu zu ordnen, führen Sie die folgenden Schritte aus:

1. Klicken Sie auf der Seite **Angebotsvorlagendefinitionen** auf **Neu ordnen**. **Result**

#### Das Fenster **Angebotsvorlage neu ordnen** erscheint.

2. Ziehen Sie die gewünschte Vorlage und positionieren Sie sie gemäß Ihrer Wahl neu.

Wenn Sie z.B. Template-Name-06 und Template-Name-07 als die ersten beiden Vorlagen in der Liste haben möchten, ziehen Sie Template-Name-06 und legen Sie es an der obersten Stelle ab. In ähnlicher Weise ziehen Sie Template-Name-07 und legen es unter Template-Name-06 ab.

3. Nachdem Sie die Reihenfolge geändert haben, klicken Sie auf **Fertigstellen**.

#### **Result**

Die Seite **Angebotsvorlagendefinitionen** wird geöffnet, und die neu geordnete Liste wird angezeigt.

### <span id="page-38-0"></span>Benutzerdefinierte Vorlagen bearbeiten

Wenn eine Angebotsvorlage keine darauf basierenden Angebote enthält, können Sie die grundlegenden Optionen und Standardwerte von Attributen in der Vorlage ändern und Attribute im parametrisierten Abschnitt hinzufügen. Wenn eine Angebotsvorlage Angebote enthält, die auf ihr basieren, können Sie nur im parametrisierten Abschnitt Attribute hinzufügen.

#### **About this task**

Um aktive vorhandene Vorlagen zu bearbeiten, führen Sie die folgenden Schritte aus:

- 1. Wählen Sie auf der Seite Angebotsvorlagendefinitionen **>** als Nachfolger der benutzerdefinierten Vorlage.
- 2. Nehmen Sie im Abschnitt **Metadaten** die erforderlichen Änderungen vor. Weitere Informationen finden Sie unter [Benutzerdefinierte](#page-25-0) Vorlagen erstelle[n on page 24.](#page-25-0)
- 3. Im Abschnitt **Angebotsattribute**:
	- a. Wenn die Angebotsvorlage zu diesem Zeitpunkt von einem Angebot verwendet wird, können Sie die Einstellungen für Angebotsattribute nicht ändern. Wenn die Vorlage nicht verwendet wird, können Sie die Attribute in der Angebotsvorlage wie gewünscht ändern.
	- b. Für weitere Änderungen siehe [Benutzerdefinierte](#page-25-0) Vorlagen erstellen [on page 24](#page-25-0).
- 4. Im Abschnitt **Standardwerte**:
	- a. Geben Sie bei Bedarf einen Vorschlagswert für Attribute in der Angebotsvorlage an.
	- b. Bei der Erstellung von Angeboten können Benutzer den Standardwert von statischen und parametrisierten Attributen ändern. Benutzer können jedoch nicht den von Ihnen eingegebenen Wert für interne statische Attribute ändern.
	- c. Für weitere Änderungen siehe [Benutzerdefinierte](#page-25-0) Vorlagen erstellen [on page 24](#page-25-0).
- 5. Klicken Sie auf **Fertig stellen**.

### <span id="page-38-1"></span>Aktive Vorlagen zurückziehen

Um benutzerdefinierte Vorlagen, die sich im Status **Active befinden, zurückzuziehen, führen** Sie die folgenden Schritte aus:

1. Wählen Sie auf der Seite **Angebotsvorlagendefinitionen >** als Nachfolger der benutzerdefinierten Vorlage.

**Result**

Das Bestätigungsfeld **Vorlage zurückziehen** erscheint.

2. Um eine benutzerdefinierte Vorlage zurückzuziehen, klicken Sie auf **Zurückziehen**. Wenn Sie eine aktive benutzerdefinierte Vorlage zurückziehen, können Sie sie nicht mehr für die Erstellung von Angeboten verwenden.

#### **Result**

Die Erfolgsmeldung und die Seite **Angebotsvorlagendefinitionen** wird angezeigt.

## <span id="page-39-0"></span>Verwenden von Dropdown-Listen in Angebotsvorlagen

Eine Dropdown-Liste, auch als **Auswahlfeld** bezeichnet, ist eine Werteliste, aus der Benutzer beim Definieren eines Angebots ein einzelnes Element auswählen können.

#### **About this task**

Um eine Dropdown-Liste in Angebotsvorlagen verfügbar zu machen, führen Sie die folgenden Schritte aus:

- 1. Definieren Sie ein benutzerdefiniertes Angebotsattribut vom Typ **Auswahlfeld – Zeichenfolge**. Geben Sie beim Definieren des benutzerdefinierten Angebotsattributs die Liste verfügbare Werte an. Weitere Informationen finden Sie in [Benutzerdefinierte](#page-21-2) Attribute erstelle[n on page 20.](#page-21-2)
- 2. Fügen Sie das Attribut einer Angebotsvorlage hinzu. Weitere Informationen finden Sie in [Benutzerdefinierte](#page-25-0) [Vorlagen](#page-25-0) erstellen [on page 24.](#page-25-0)
- 3. Um festzustellen, ob Benutzer zusätzliche Werte angeben können, wenn sie einen Kontaktprozess konfigurieren, wählen Sie **Einstellungen > Konfiguration** und passen Sie die globale Eigenschaft an Campaign | partitions | partition[n] | server | flowchartConfig | disallowAdditionalValForOfferParam. Alle Angebote, die auf der Angebotsvorlage basieren, enthalten die Dropdown-Liste. Benutzer können Werte aus der Dropdown-Liste auswählen, wenn sie das Angebot definieren.

## <span id="page-39-1"></span>Definieren einer Liste mit Kanälen für abgehende Kommunikation

#### **About this task**

Bei der Auslieferung beinhaltet das Attribut Kanal keine verfügbaren Werte. Um das Attribut Kanal verwenden zu können, müssen Sie es ändern, um Benutzern Werte zur Auswahl bereitzustellen. Informationen zum Ändern des Attributs und Definieren der verfügbaren Werte erhalten Sie im Abschnitt [Benutzerdefinierte](#page-21-2) Attribute erstelle[n on](#page-21-2)  [page 20](#page-21-2) oder [Benutzerdefinierte](#page-23-1) Attribute bearbeiten [on page 22.](#page-23-1)

## <span id="page-39-2"></span>Angebot ohne Vorlageneinstellungen

In dieser Version von Unica Centralized Offer Management können Sie Angebote ohne vorhandene Vorlagen erstellen.

Verwenden Sie die Funktion **Angebot ohne Vorlageneinstellungen**, um ein Angebot ohne die Schwierigkeiten zu erstellen, die mit einer benutzerdefinierten Vorlage verbunden sind. Sie können die Basisoptionen und Angebotscodes verwenden, um schnell ein Angebot zu erstellen.

Für weitere Informationen zum Erstellen von Angeboten ohne Vorlagen siehe Erstellen von [Angeboten](#page-40-0) ohne [Vorlageneinstellungen on page 39](#page-40-0).

Ein Administrator kann diese Funktion für OfferUsers aktivieren, sodass sie für alle Benutzer dieser Partition verfügbar ist, unabhängig von der Sicherheitsrichtlinie des Benutzers. Der Administrator muss die Berechtigung haben, Angebotsvorlagen in der globalen Richtlinie zu erstellen und zu aktualisieren. Für mehr Einzelheiten zu Berechtigungen siehe Zuweisen von angepassten Rollen und [Berechtigungen](#page-16-0) an den Benutzer [on page 15](#page-16-0).

Um diese Funktion zu aktivieren, muss der Administrator auf den Link **Angebot ohne Vorlageneinstellungen** auf der Seite **Angebotseinstellungen** zugreifen und alle grundlegenden Details ausfüllen. Für weitere Informationen zum Erstellen von Angeboten ohne Vorlagen siehe Erstellen von Angeboten ohne [Vorlageneinstellungen on page 39.](#page-40-0)

Ein Administrator kann auch die Funktion **Angebot ohne Vorlageneinstellungen** inaktivieren. Weitere Informationen finden Sie unter [Inaktivieren](#page-40-1) und Aktivieren von Angebot ohne Vorlage [on page 39](#page-40-1).

## <span id="page-40-0"></span>Erstellen von Angeboten ohne Vorlageneinstellungen

Um Angebote ohne Vorlageneinstellungen zu erstellen, führen Sie die folgenden Schritte aus:

1. Wählen Sie auf der Unica Platform-Startseite **Einstellungen> Angebotseinstellungen**.

#### **Result**

Die Seite **Angebotseinstellungen** wird angezeigt.

2. Wählen Sie **Angebot ohne Vorlageneinstellungen.**

#### **Result**

Die Seite **Angebot ohne Vorlageneinstellungen** wird angezeigt

- 3. Geben Sie in den Basisoptionen Werte für die folgenden Felder an:
	- **Vorlagensymbole auswählen** Wählen Sie das gewünschte Vorlagensymbol.
	- **Beschreibung** Geben Sie eine Beschreibung des Angebots ein.
	- **Vorgeschlagene Verwendungen** Geben Sie eine Beschreibung der verschiedenen Verwendungsmöglichkeiten für das Angebot an.
- 4. Geben Sie in den Angebotscodes Werte für die folgenden Felder ein:
	- **Angebotscodes** Geben Sie das gewünschte alphanumerische Format des Angebotscodes ein. Das Format des Angebotscodes sollte aus fünf Feldern bestehen, wobei jedes Feld eine alphanumerische Zeichenfolge mit weniger als 32 Zeichen in jedem Feld enthält. Zum Beispiel, 000001-MYCOMP-HDYBNZ-SEG001-PRT001.
	- **Angebotscodegenerator** Geben Sie den Namen des Angebotscodegenerators ein, der die Angebotscodes basierend auf dem Format generiert.
	- **Verfahrenscodeformat** -
	- **Verfahrenscodegenerator** -
- 5. Um das Angebot ohne Vorlage zu speichern, klicken Sie auf **Speichern**.

### <span id="page-40-1"></span>Inaktivieren und Aktivieren von Angebot ohne Vorlage

Sie können die Funktion "Angebot ohne Vorlage" inaktivieren, wenn diese nicht erforderlich ist, und sie bei Bedarf aktivieren.

#### **About this task**

Um die Funktion Angebot ohne Vorlage zu inaktivieren oder zu aktivieren, führen Sie die folgenden Schritte aus:

- 1. So inaktivieren Sie Angebot ohne Vorlageneinstellungen:
	- a. Wählen Sie **Einstellungen> Angebotseinstellungen**. **Result**

Die Seite **Angebotseinstellungen** wird angezeigt.

b. Wählen Sie **Angebot ohne Vorlageneinstellungen Result**

Die Seite **Angebot ohne Vorlageneinstellungen** wird angezeigt

- c. Wählen Sie **Angebot ohne Vorlage inaktivieren** aus und klicken Sie auf **Speichern**
- 2. So aktivieren Sie Angebot ohne Vorlageneinstellungen:
	- a. Wählen Sie **Einstellungen> Angebotseinstellungen**.

#### **Result**

Die Seite **Angebotseinstellungen** wird angezeigt.

b. Wählen Sie **Angebot ohne Vorlageneinstellungen Result**

Die Seite **Angebot ohne Vorlageneinstellungen** wird angezeigt

c. Wählen Sie **Angebot ohne Vorlage inaktivieren** aus und klicken Sie auf **Speichern**

## <span id="page-41-0"></span>Webhook-Unterstützung für Angebote

#### **About this task**

Webhooks helfen bei der Datenübertragung aus dem Centralized Offer Management System an andere Systeme. Mit Hilfe dieser Funktion kann das Centralized Offer Management die REST-APIs von Drittsystemen aufrufen, wenn ein Angebot im Centralized Offer Management erstellt, aktualisiert oder gelöscht wird. Der Angebotsadministrator mit globaler Richtlinie kann auf Webhook zugreifen.

Webhook kann nur für das Angebot und nicht für einzelne Varianten verwendet werden. Bestehende Webhooks können deaktiviert, wieder aktiviert, bearbeitet und gelöscht werden.

#### **Webhook hinzufügen**

1. Auf der Startseite Unica Platform, wählen Sie die Option **Angebotseinstellungen > Webhook** aus. **Result**

Sie werden zu der Seite **Webhook-Definitionen** navigiert.

2. Wählen Sie **Webhook hinzufügen** aus

#### **Result**

Sie werden zu der Seite **Webhook hinzufügen** navigiert.

- 3. Geben Sie die geeigneten Werte für die folgenden Felder ein:
	- Name Pflichtfeld
	- Beschreibung
	- Ereignis auswählen Wählen Sie Ereignisse aus dem Dropdown-Menü aus. Verfügbare Optionen sind:
- Alle auswählen
- Angebot erstellt
- Angebot aktualisiert
- Angebot gelöscht
- Ausführungsumfang Wählen Sie aus **Alle Angebote** und **Angebote aus ausgewählten Vorlagen** aus. Sollte der Benutzer Alle Angebote auswählen, wird Webhook für alle Angebote unabhängig von der Vorlage ausgeführt. Dazu gehören auch die ohne Vorlage erstellten Angebote. Sollte der Benutzer Angebote aus ausgewählten Vorlagen auswählen, wird Webhook für alle Angebote ausgeführt, die mit den ausgewählten Vorlagen erstellt wurden. Wählen Sie die Vorlage aus dem Dropdown-Menü des Feldes.
- Webhook Post URl Pflichtfeld
- Authentifizierungstyp Drei Typen sind verfügbar:
	- Basistyp
	- Bearer Token
	- Unica Manager (angemeldeter Benutzer)
- Benutzername der Datenquelle Pflichtfeld
- Name der Datenquelle Pflichtfeld

**Note:** Für den Authentifizierungstyp Basis- und Bearer Token sind die Felder Benutzername der Datenquelle und Name der Datenquelle Pflichtfelder.

**Note:** Bei der Speicherung von Webhook mit Authentifizierungstyp als Unica Manager werden die Felder Benutzername der Datenquelle und Name der Datenquelle auf dem Bildschirm Webhook-Überblick ausgeblendet.

#### 4. Klicken Sie auf Speichern & Aktivieren

Sobald ein Webhook gespeichert wurde, wird er auf der Webhook-Listing-Seite verfügbar.

#### **Note:**

• Sobald ein Webhook erstellt wurde, wird er ausgeführt und die Daten werden vom Centralized Offer Management System an andere Systeme übertragen. Webhook kann ausgeführt werden nur nach der Auflösung des konfigurierten Ereignis.

- Webhook wird von Angeboten, die über autosync erstellt/aktualisiert werden, ausgeführt.
- Webhook wird von Angeboten, die wegen der Löschung vom Ordner implizit gelöscht werden, ausgeführt.

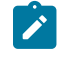

- Angebote, die bearbeitet werden und zu denen ein neues Attribut hinzugefügt wird, führen Webhook aus, nur wenn alle Angebote ausgewählt werden. [und nicht die vorherige Angebotsvorlage, bevor das Attribut hinzugefügt wird].
	- Es werden keine Webhooks ausgeführt, wenn die Vorlage bearbeitet wird und ein neues Attribut der Vorlage, die bei der Angebotserstellung verwendet wurde, hinzugefügt wird.

## <span id="page-43-0"></span>API-Dokumentation

Sie können über Swagger auf die API-Dokumentation zugreifen.

Um auf die API-Dokumentation zuzugreifen, wählen Sie **Einstellungen> Angebotseinstellungen > API Dokumentation**

Die Swagger-Benutzeroberfläche wird in einem neuen Fenster geöffnet. Um die Anforderungen auszuprobieren und die Antworten anzuzeigen, müssen Sie über eine gültige Benutzersitzung mit Unicas verfügen.

Wenn Sie Microsoft Internet Explorer verwenden, werden Sie möglicherweise einige Probleme feststellen, da die Swagger-Benutzeroberfläche den Internet Explorer nicht unterstützt.

# <span id="page-44-0"></span>Chapter 4. Anhang

## <span id="page-44-1"></span>Liste der Standardattribute

Die folgende Tabelle enthält eine Liste von den in Centralized Offer Management verfügbaren Standardattributen:

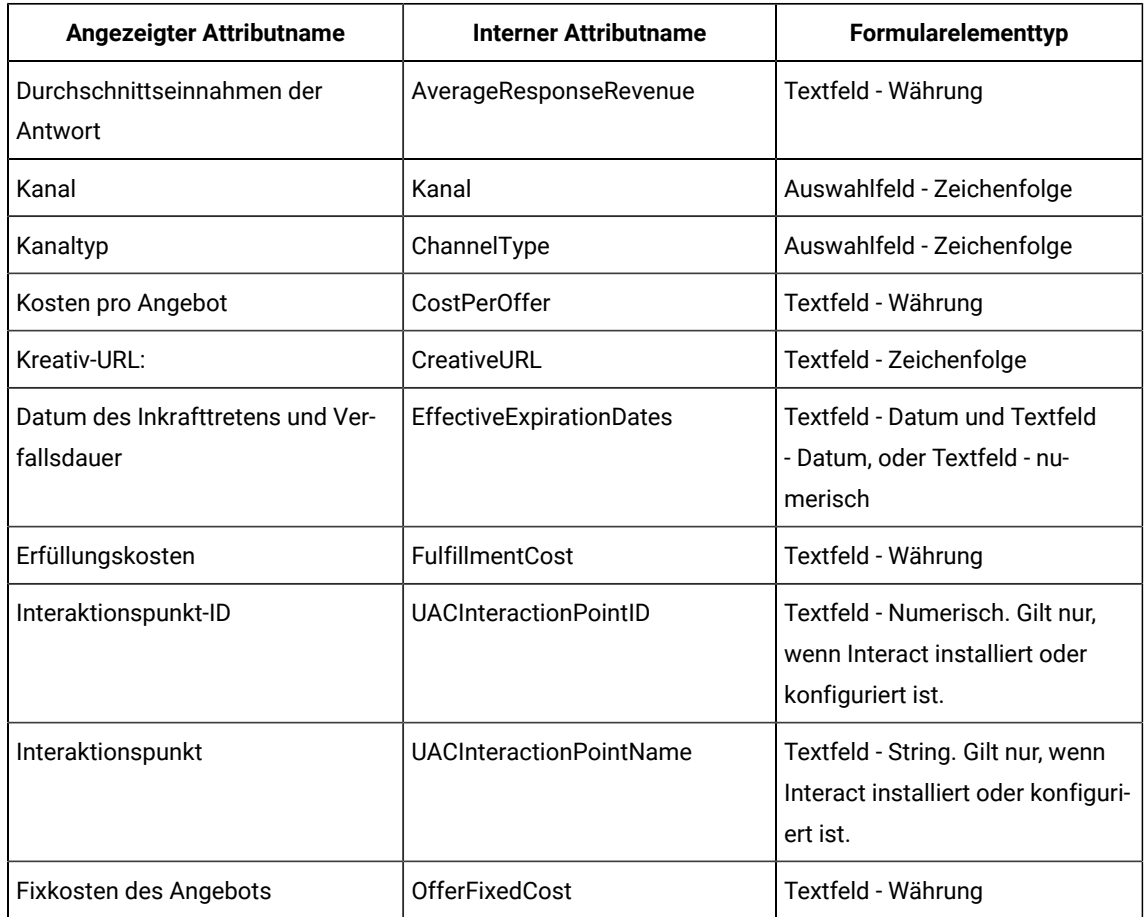

#### **Table 1. Standard-Angebotsattribute**

**Note:** Die Schaltfläche Durchsuchen ist neben dem Feld Creative URL auf dem Vorlagenbildschirm verfügbar. Klicken Sie auf diese Schaltfläche, um zum Bildschirm Content Integration zu navigieren.

## <span id="page-44-2"></span>Felder auf der Seite "Attributdetails"

Die Beschreibung aller Felder und deren Details, die auf der Seite Attributdetails hinzufügen angezeigt werden, lauten wie folgt:

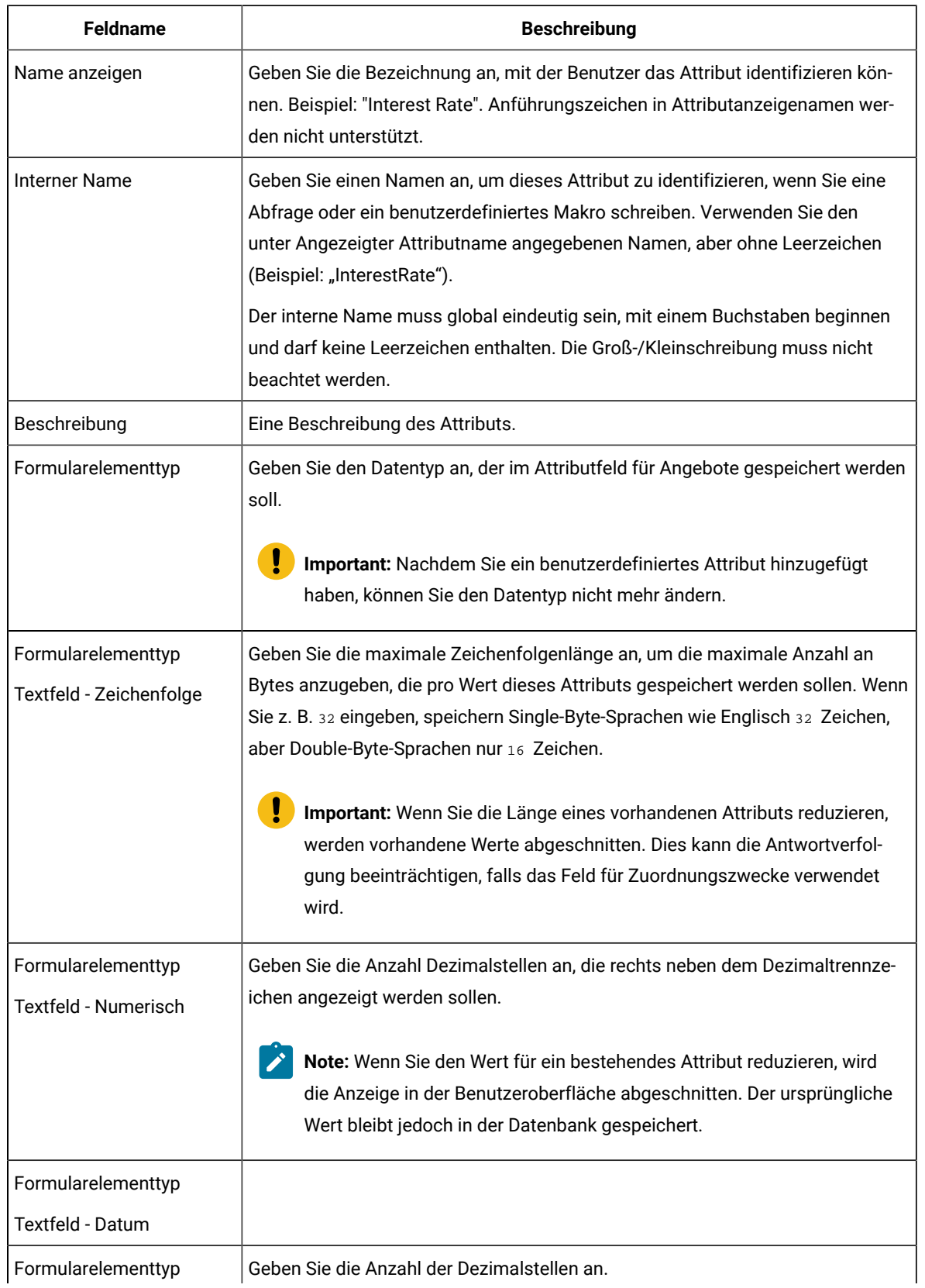

#### **Table 2. Felder auf der Seite "Attributdetails"**

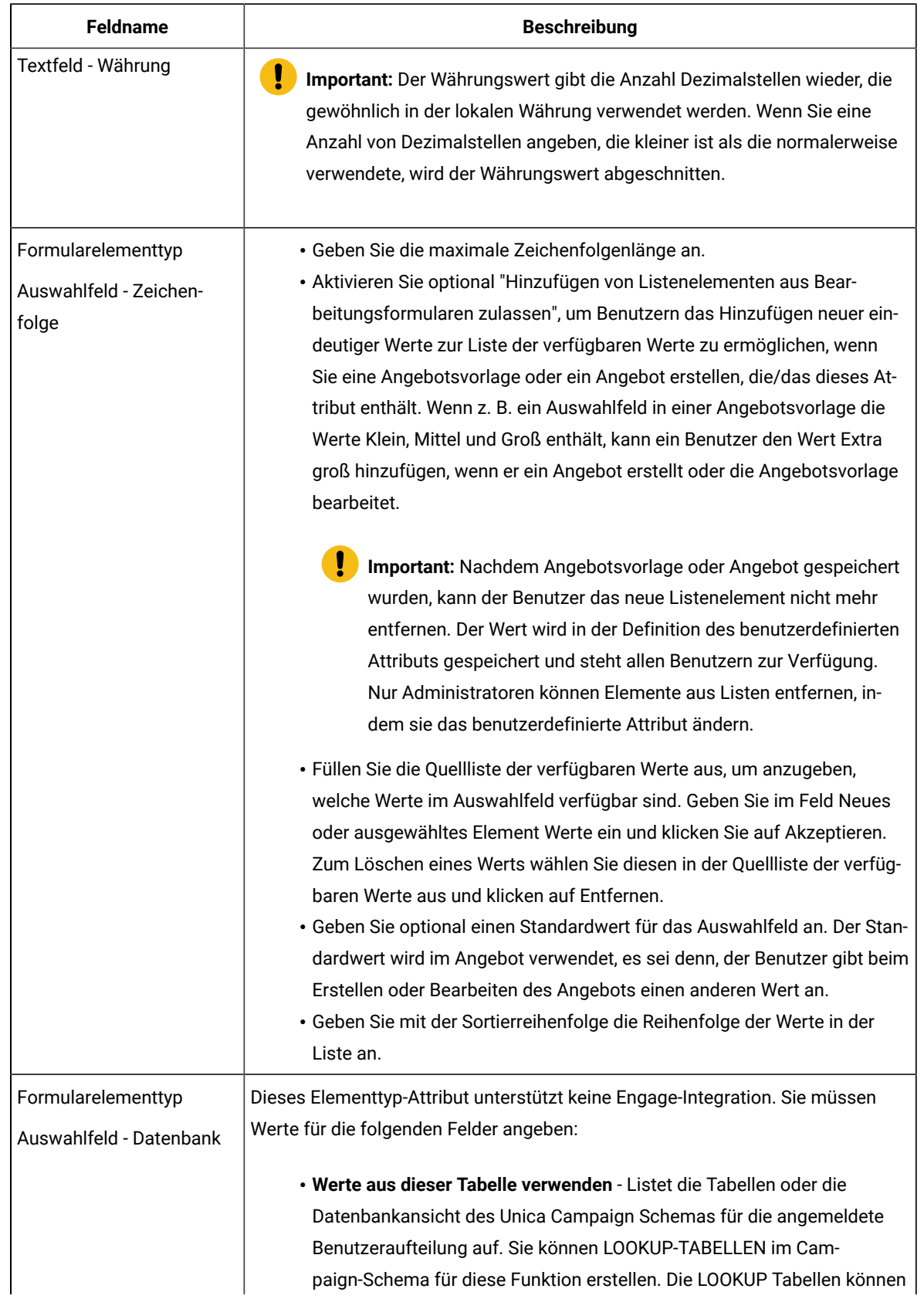

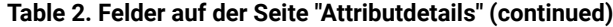

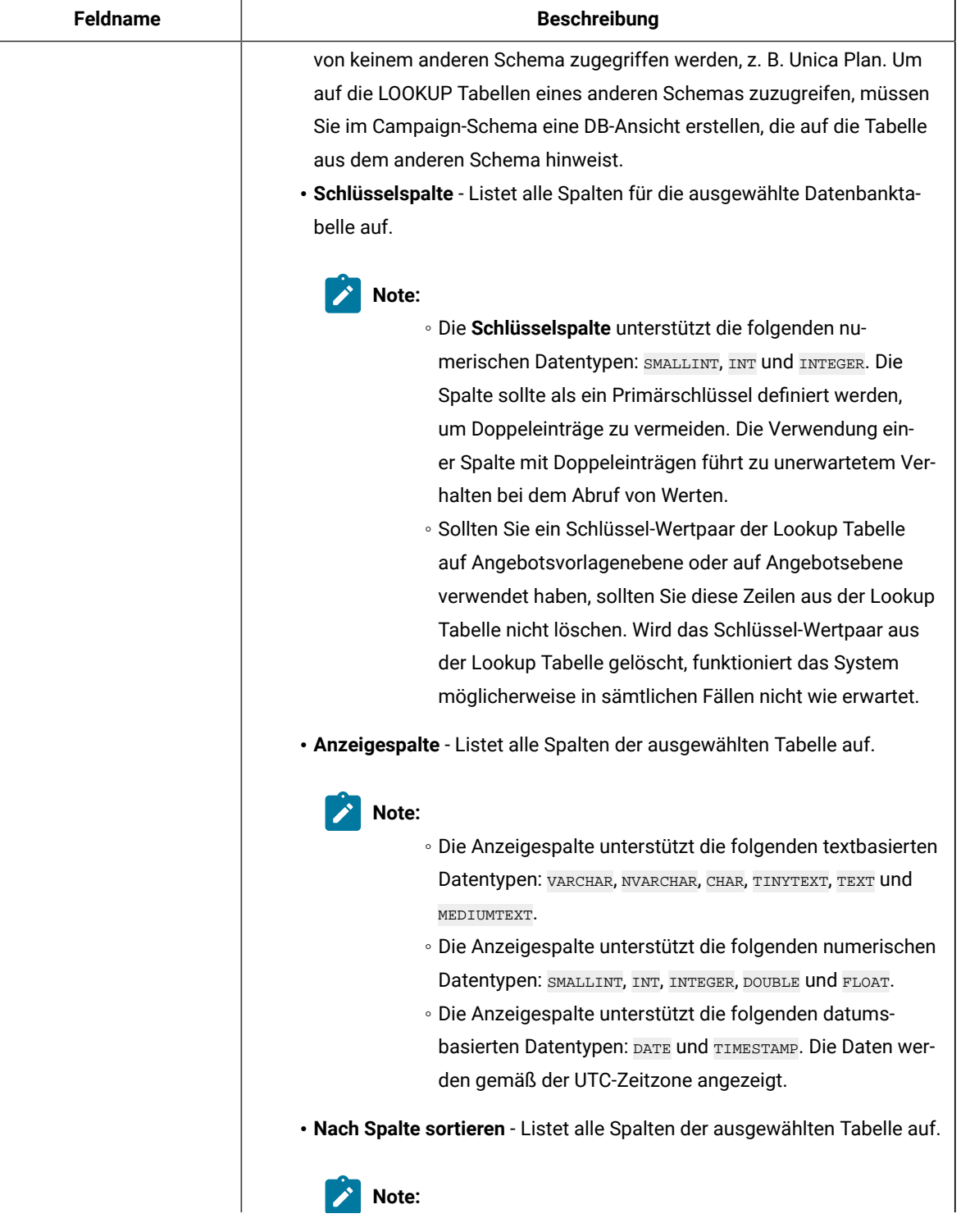

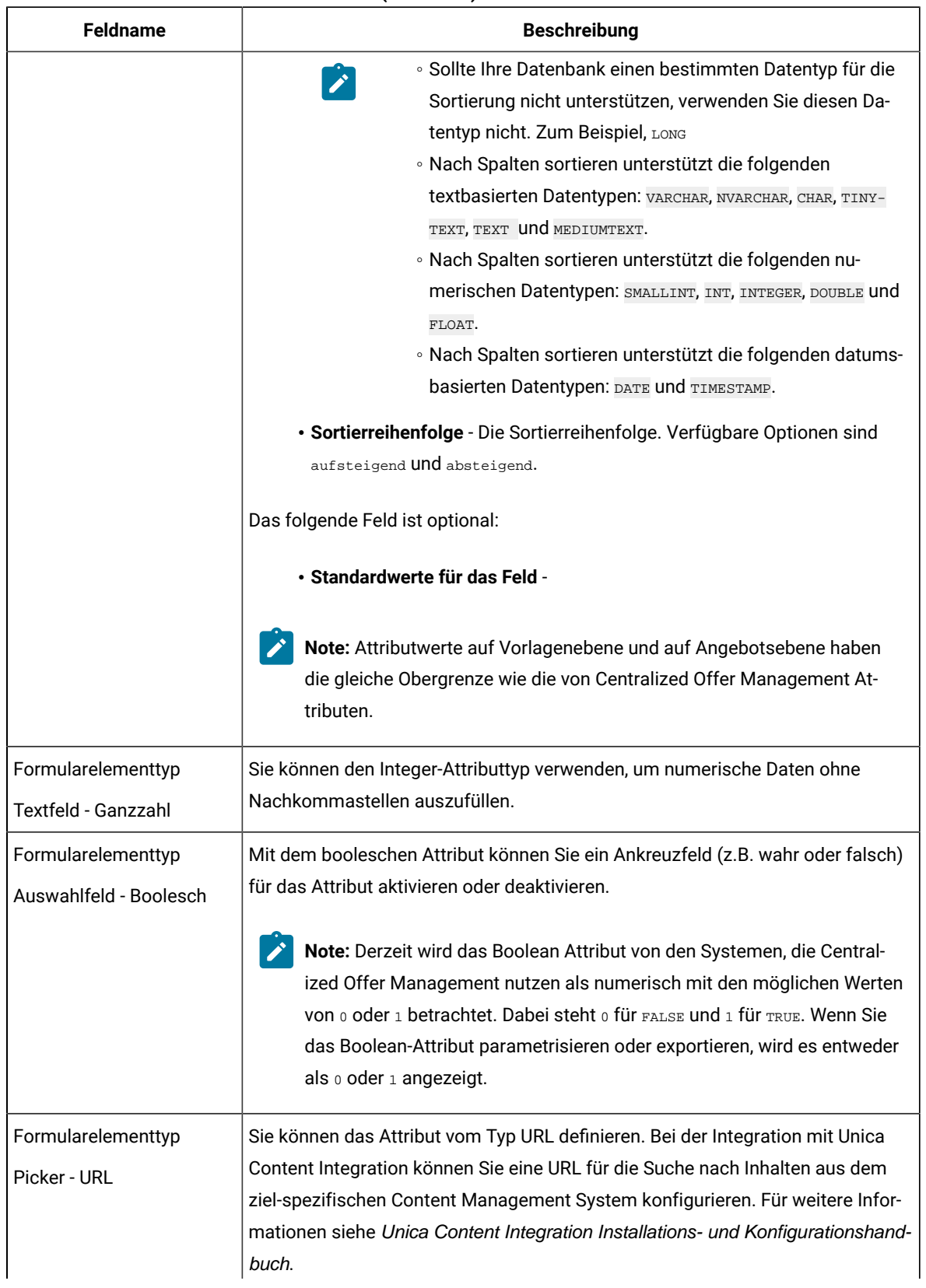

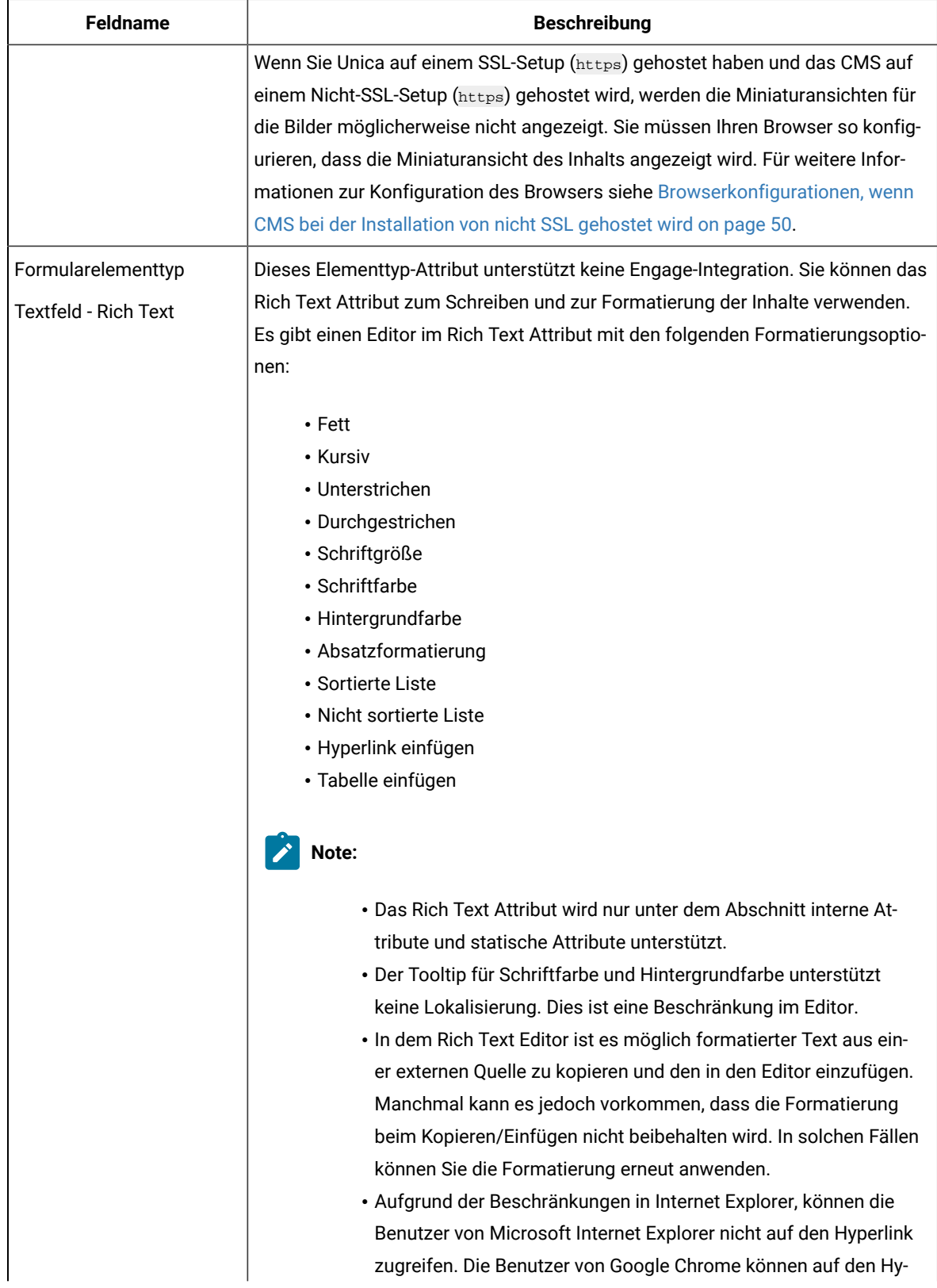

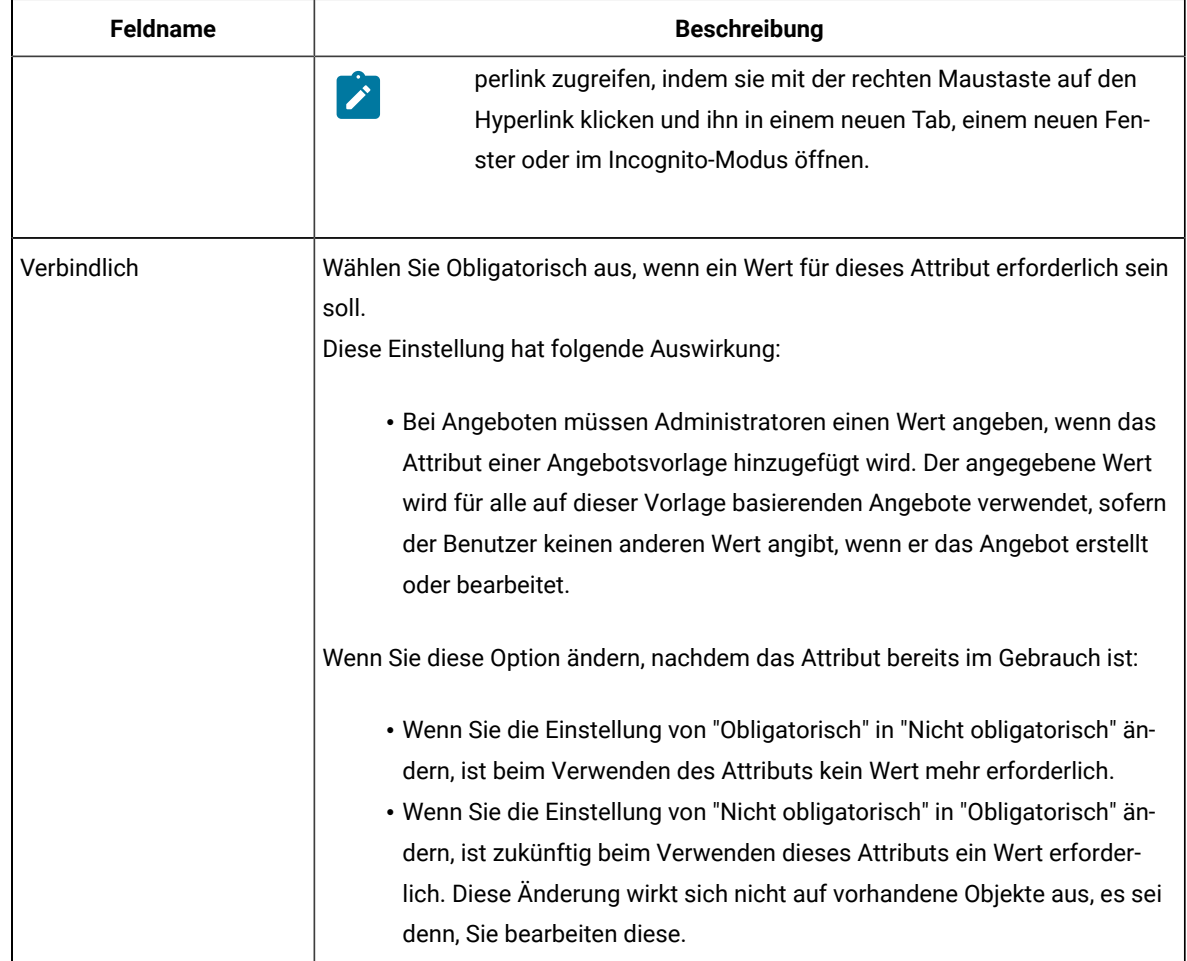

## <span id="page-50-0"></span>Standardwerte für Angebotsattribute

Wenn Sie eine Angebotsvorlage erstellen, können Sie bei Bedarf Vorlagenattribute hinzufügen.

Die folgenden statischen Attribute werden standardmäßig in alle Angebotsvorlagen eingeschlossen:

- **Name:**
- **Beschreibung:**
- **Angebotscode**
- **Relevante Produkte**

Sie können diese statischen Attribute von einer Vorlage entfernen.

# <span id="page-51-0"></span>Vorlagensymbole

Ein Vorlagensymbol wird als Teil der **Basisoptionen** ausgewählt, wenn Sie eine Angebotsvorlage erstellen oder ändern. Das Vorlagensymbol stellt Benutzern einen visuellen Anmerkung zur Verfügung, wenn sie neue Angebote auf Basis dieser Vorlage erstellen.

Um die verfügbaren Symbole anzuzeigen, wählen Sie eines aus der Liste **Vorlagensymbole auswählen**, wenn Sie eine Angebotsvorlage erstellen oder ändern.

## <span id="page-51-1"></span>Browserkonfigurationen, wenn CMS bei der Installation von nicht SSL gehostet wird

Wenn Sie Unica auf einem SSL-Setup (https) gehostet haben und das CMS in einem nicht SSL (https) enthalten ist, werden die Miniaturbilder für die Bilder möglicherweise nicht angezeigt. Sie müssen Ihren Browser so konfigurieren, dass die Miniaturansicht des Inhalts angezeigt wird.

## Konfigurationen für Google Chrome

### **About this task**

Führen Sie die folgenden Konfigurationen für Google Chrome aus, um die Miniaturbilder des Inhalts anzuzeigen, wenn das CMS in einer nicht SSL-Konfiguration gehostet wird:

1. Wählen Sie in der Adressleiste des Browsers den **nicht gesicherten** Bereich vor dem URL aus.

#### **Result**

Ein Fenster wird angezeigt.

- 2. **Siteeinstellungen** wählen.
- 3. Ändern Sie innerhalb von **Berechtigungen**den Wert des Feldes **unsicheres Inhaltselement** aus dem Block- (Standard), UM es zuzulassen.
- 4. Aktualisieren Sie die Seite nach dem Speichern der Einstellungen.